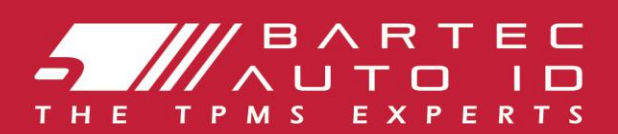

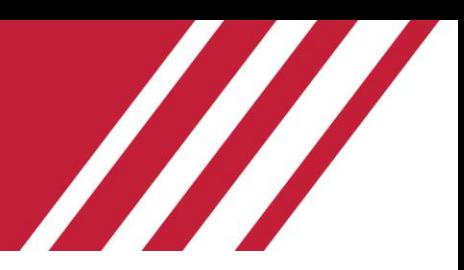

## **TECH600 Инструмент за система за следене на налягането в гумите**

# Ръководство за потребителя

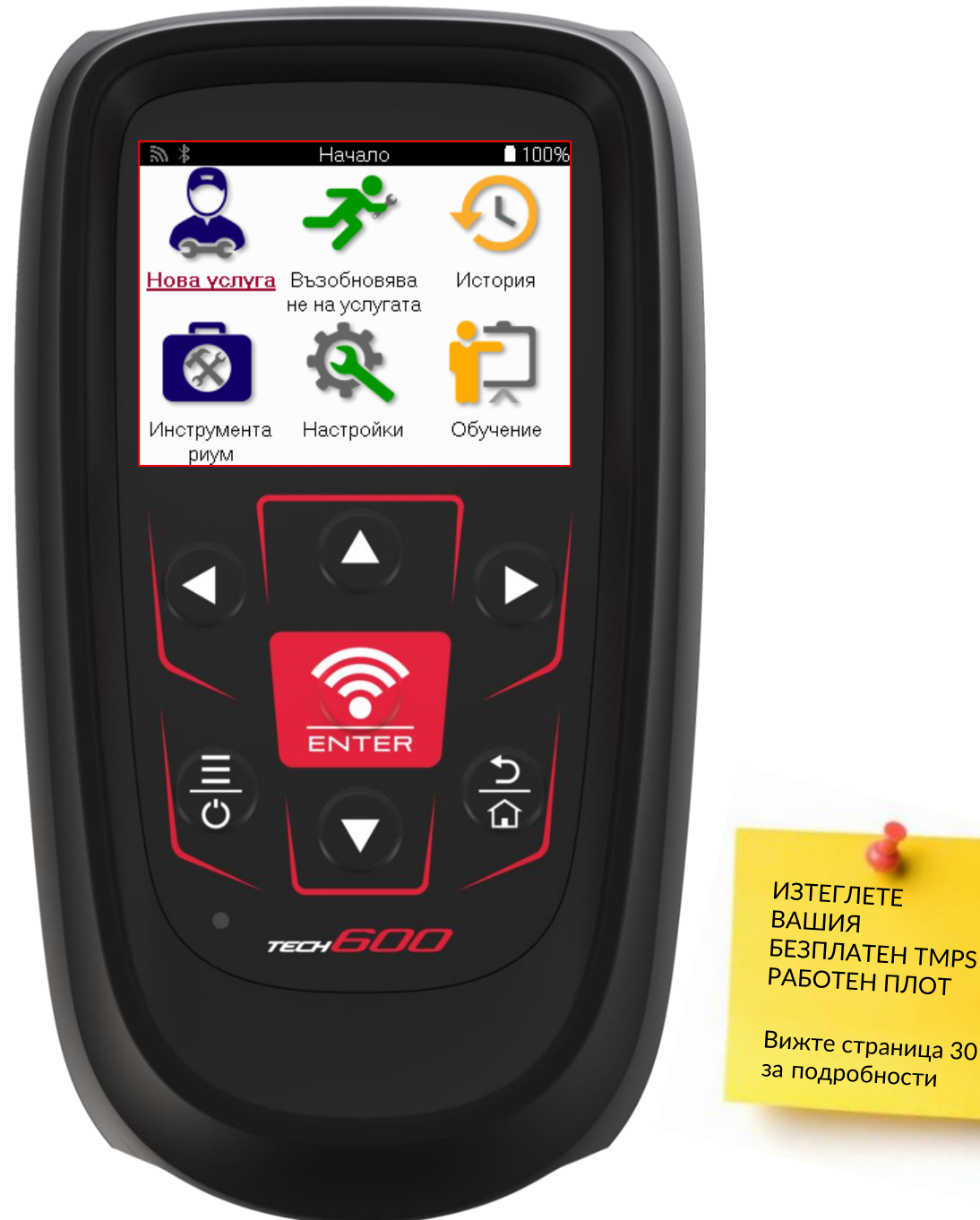

Bartec Auto ID Ltd. *DEBPYAPU* 2025 V4.1

## **ПРЕДИСЛОВИЕ**

<span id="page-1-0"></span>Благодарим ви, че избрахте TECH600. Това ръководство ще ви помогне да стартирате инструмента си и ще ви обясни как да извлечете максимума от всичките му страхотни функции.

#### **МОЛЯ, УВЕРЕТЕ СЕ, ЧЕ ВАШИЯТ ИНСТРУМЕНТ Е НАПЪЛНО ЗАРЕДЕН, ПРЕДИ ДА ГО ИЗПОЛЗВАТЕ ЗА ПЪРВИ ПЪТ И ПРЕДИ РЕГИСТРАЦИЯ.**

Ако имате нужда от допълнителна помощ, моля, посетете страниците за поддръжка на нашия уебсайт на www.bartecautoid.com

## СПИСЪК НА СЪДЪРЖАНИЕТО

<span id="page-2-0"></span>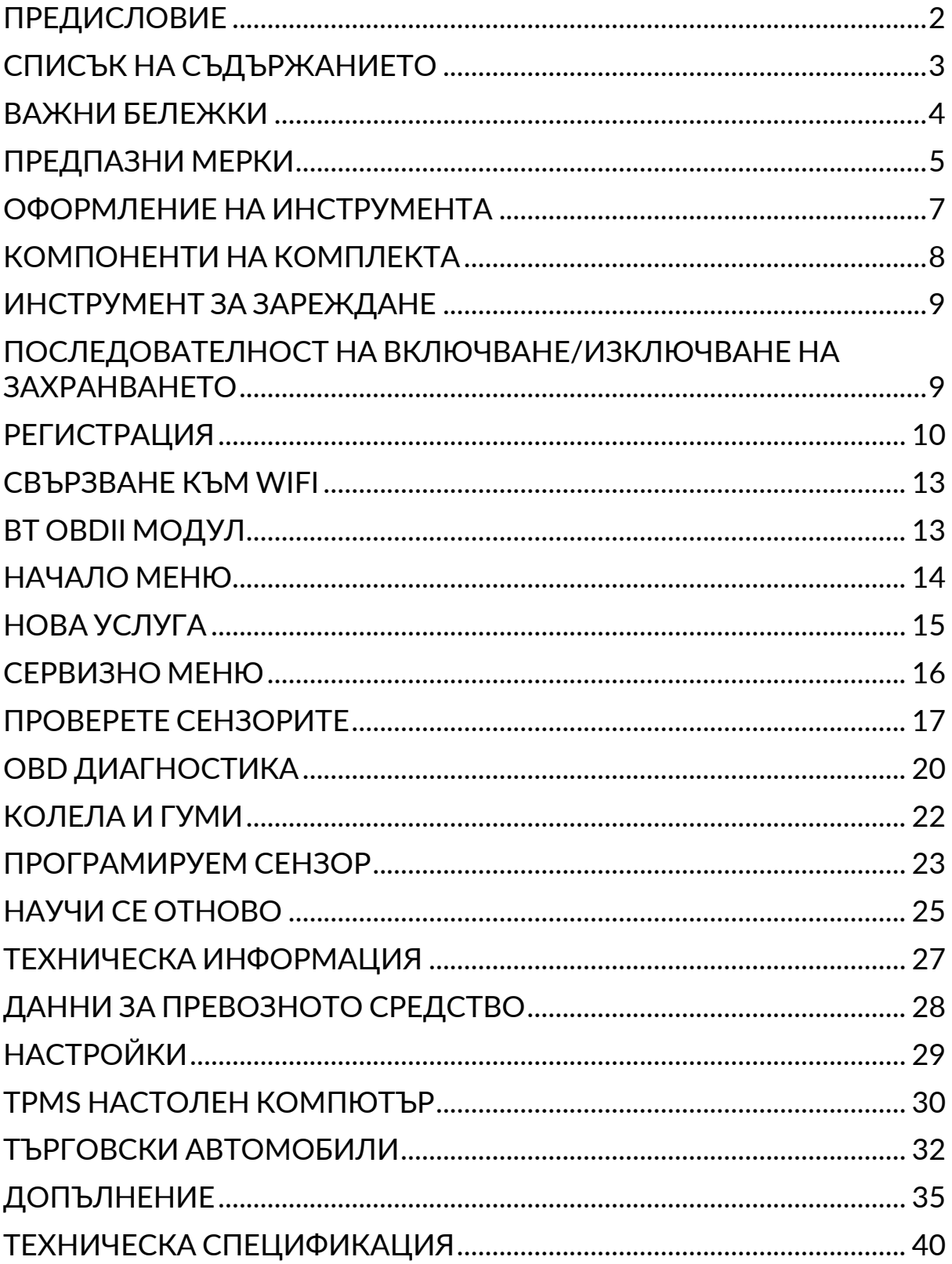

## **ВАЖНИ БЕЛЕЖКИ**

#### <span id="page-3-0"></span>**ДЕФИНИЦИИ ЗА БЕЗОПАСНОСТ**

Всички съобщения **за опасност**, **предупреждение**, **важно** и **забележка** трябва да се спазват за ваша безопасност. Тези съобщения за безопасност са в следната форма.

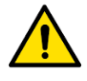

 **ОПАСНОСТ: Това означава, че може да рискувате възможна загуба на живот.**

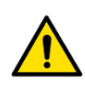

 **ВНИМАНИЕ: Това означава, че може да рискувате евентуално увреждане.**

**ВНИМАНИЕ: Това означава, че рискувате да повредите автомобила или инструмента.**

Тези съобщения за безопасност обхващат ситуации, за които Bartec е наясно. Bartec не може да ви знае, оценява и съветва за всички възможни опасности. Трябва да се уверите, че всички условия или процедури за обслужване не застрашават вашата безопасност.

### **АВТОРСКО ПРАВО**

Никоя част от това ръководство не може да бъде възпроизвеждана, съхранявана в система за извличане или предавана, под каквато и да е форма или по какъвто и да е начин, електронно, механично, фотокопиране, запис или по друг начин, без предварителното писмено разрешение на Bartec.

### **ОТРИЧАНЕ**

Цялата информация, илюстрации и спецификации, съдържащи се в това техническо ръководство с инструкции, се основават на най-новата информация, налична към момента на публикуване. Запазено е правото да се правят промени по всяко време, без задължение да се уведомява което и да е лице или организация за такива ревизии или промени. Освен това Bartec не носи отговорност за грешки, съдържащи се в обзавеждането, изпълнението или използването на този материал.

## **ПРЕДПАЗНИ МЕРКИ**

<span id="page-4-0"></span>Прочетете внимателно инструкциите за монтаж, експлоатация и поддръжка в ръководството за експлоатация.

Не позволявайте на неквалифицирани лица да използват това оборудване. Това ще предотврати нараняване на хора и повреда на оборудването.

Работното място трябва да е сухо, достатъчно осветено и добре проветриво.

Не забравяйте, че дишането на въглероден окис (без мирис) може да бъде много опасно и дори фатално.

### **ПРИ РАБОТА ПО ПРЕВОЗНОТО СРЕДСТВО:**

- Носете подходящо облекло и действайте по такъв начин, че да предотвратите промишлени злополуки.
- Преди да започнете, проверете дали превключването на предавките е в неутрално положение (или в PARK (P), ако трансмисията е автоматична) и включете ръчната спирачка и проверете дали колелата са напълно заключени.
- Не пушете и не използвайте открит пламък, когато работите на превозно средство.
- Носете предпазни очила, за да предпазите очите си от мръсотия, прах или метални стърготини.

## **ИЗХВЪРЛЯНЕ НА ОБОРУДВАНЕ**

- Не изхвърляйте това оборудване като различни твърди отпадъци, а се погрижете да се събира отделно.
- Повторната употреба или правилното рециклиране на електронно оборудване (ЕЕО) е важно за опазването на околната среда и човешкото здраве.
- В съответствие с Европейската директива WEEE 2012/16/ЕС са налични специални пунктове за изхвърляне на отпадъци от електрическо и електронно оборудване.
- Публичните администратори и производителите на електрическо и електронно оборудване участват в улесняването на повторната употреба и оползотворяването на отпадъчно електрическо и електронно оборудване чрез тези дейности по събиране и използването на подходящи мерки за планиране.
- Неразрешеното изхвърляне на отпадъчно електрическо и електронно оборудване се наказва от закона със съответните санкции.

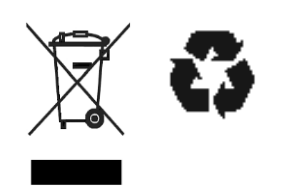

#### **ИЗХВЪРЛЯНЕ НА БАТЕРИИ**

TECH600 съдържа литиево-полимерна акумулаторна батерия, която не е достъпна за потребителя.

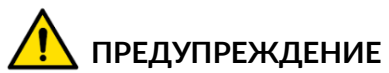

- Опасност от пожар или експлозия, ако батерията бъде сменена с неправилен тип.
- Батериите трябва да бъдат рециклирани или изхвърлени правилно. Не изхвърляйте батериите като част от нормалното изхвърляне на отпадъци.
- Не хвърляйте батериите на открит огън.

#### **ПРАВИЛНО ИЗПОЛЗВАНЕ НА ИНСТРУМЕНТА**

- Не излагайте инструмента на прекомерна влага.
- Не използвайте инструмента в близост до източници на топлина или замърсяващи емисии (печки, фурни и др.).
- Не изпускайте инструмента.
- Не позволявайте на инструмента да влиза в контакт с вода или други течности.
- Не отваряйте инструмента и не се опитвайте да извършвате операции по поддръжка или ремонт на вътрешни части.
- Препоръчително е да запазите опаковката и да я използвате повторно, ако инструментът бъде преместен на друго място.
- Не поставяйте метални етикети върху задната част на инструмента, тъй като това може да причини натрупване на топлина по време на зареждане и възможен пожар.

### **КОГАТО ИЗПОЛЗВАТЕ ИНСТРУМЕНТА, НЕ ЗАБРАВЯЙТЕ:**

Не подлагайте инструмента на магнитни или електрически смущения.

#### *ПРИЕМАНЕ, ПОДДРЪЖКА И ГАРАНЦИЯ:*

*Проверете инструмента, когато бъде доставен. Щетите, получени по време на транспортирането, не се покриват от гаранцията. Bartec няма да поеме отговорност за материални или телесни наранявания в резултат на неправилна употреба на продукта, неподдържането му или неправилни условия на съхранение.*

*Bartec предоставя обучение за клиенти, желаещи да придобият знанията, необходими за правилната употреба на неговите продукти.*

*Само персонал, упълномощен от Bartec, има право да извършва всякакви ремонти, които може да са необходими. Този инструмент е гарантиран срещу производствена грешка за 12 месеца от датата на фактурата (части и труд) само ако продуктът е бил използван правилно. Серийният номер трябва да остане четлив и доказателството за покупка трябва да се запази за представяне при поискване.*

#### **Bartec Auto ID Ltd**

**Unit 9 Redbrook Business Park Wilthorpe Road Barnsley S75 1JN +44 (0) 1226 770581**

## <span id="page-6-0"></span>**ОФОРМЛЕНИЕ НА ИНСТРУМЕНТА**

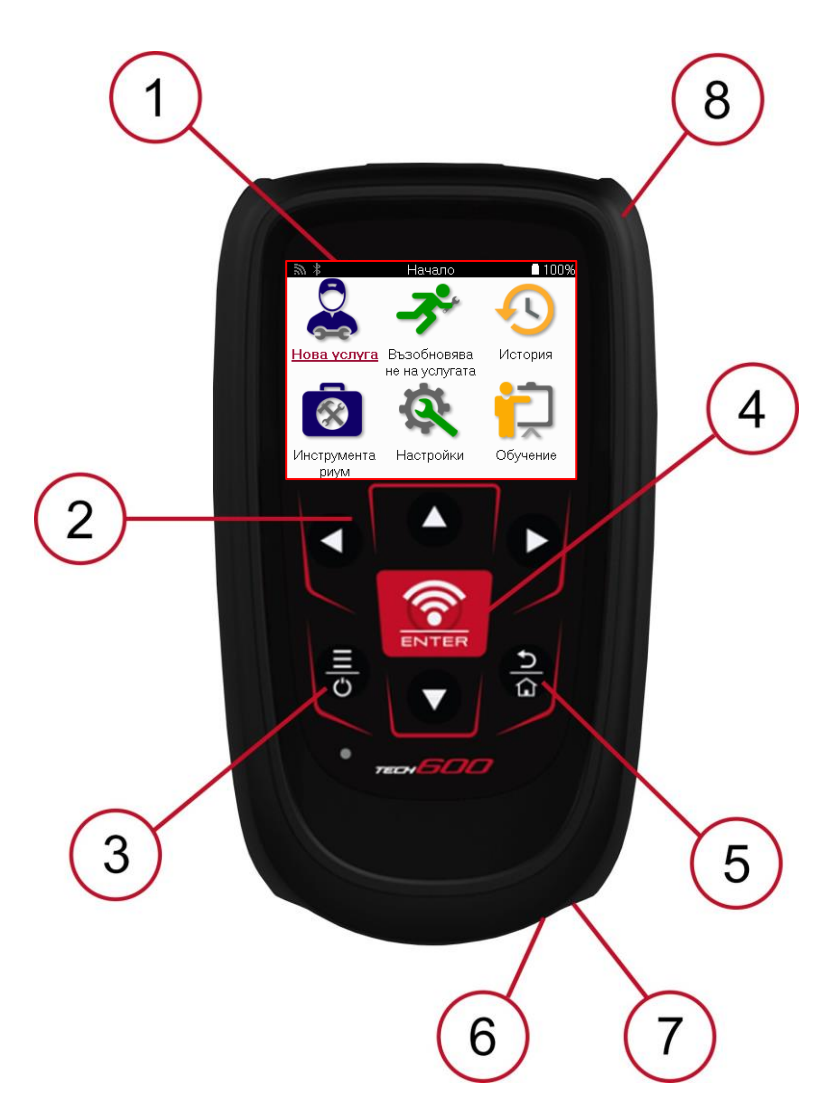

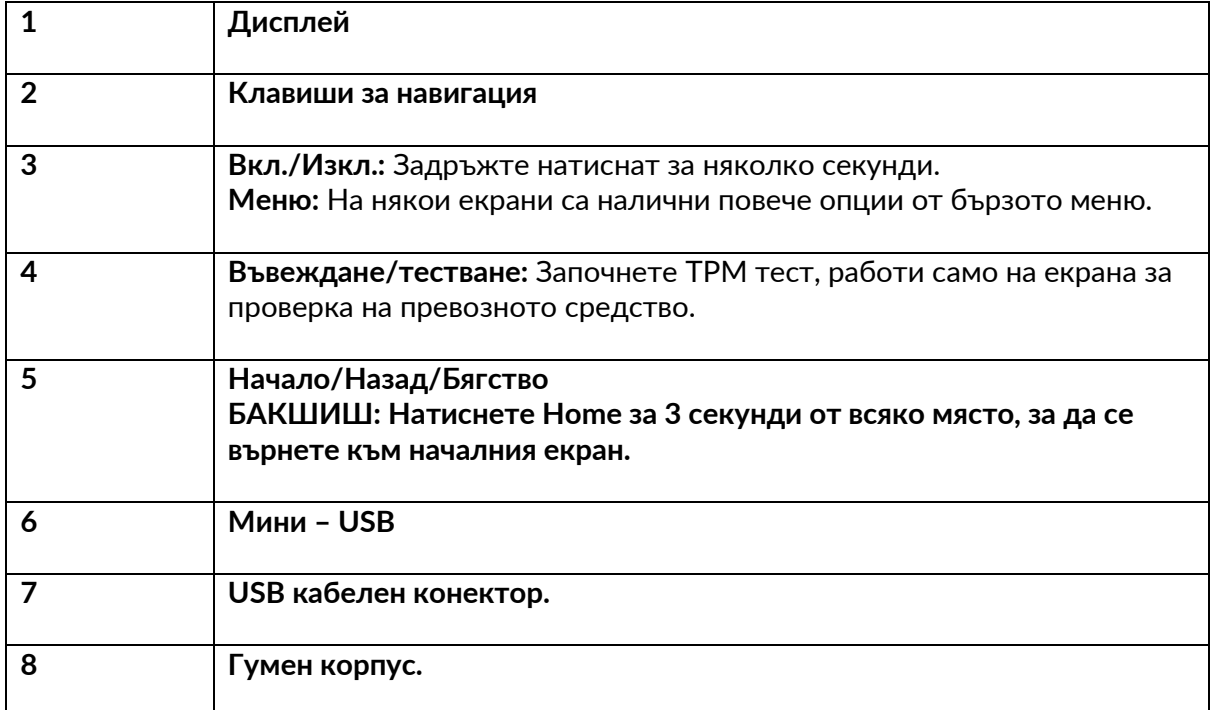

## **КОМПОНЕНТИ НА КОМПЛЕКТА**

<span id="page-7-0"></span>Комплектът **TECH600** в кутията с инструменти включва:

- **TECH600 Инструмент за активиране на TPMS**
- Bluetooth (BT) OBDII модул
- Qi поставка за зареждане
- USB кабел
- Калъф за инструменти

### **ИДЕНТИФИЦИРАНЕ НА КОМПОНЕНТИТЕ И ХАРАКТЕРИСТИКИТЕ НА КОМПЛЕКТА**

Инструментът TECH600 работи с батерии и генерира нискочестотно магнитно поле за активиране на сензорите за гуми. Той получава UHF радиосигнали от сензорите за гуми обикновено на 433MHz.

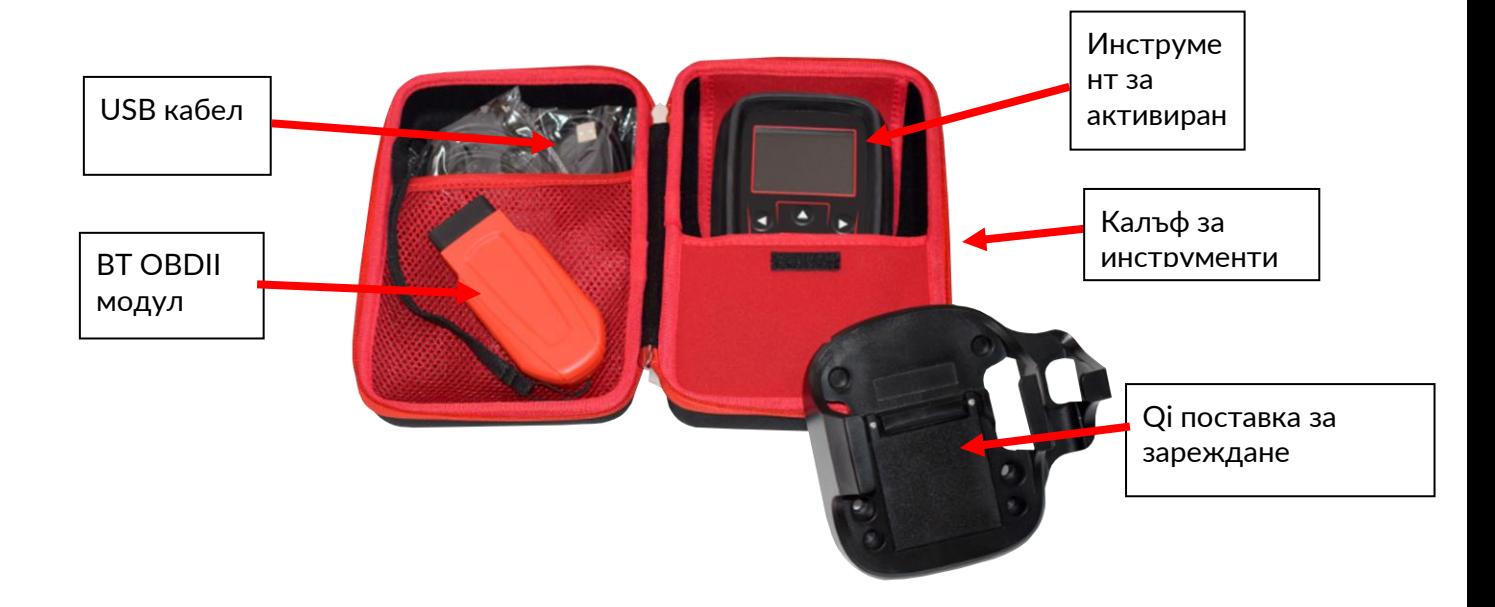

## **ИНСТРУМЕНТ ЗА ЗАРЕЖДАНЕ**

<span id="page-8-0"></span>TECH600 се доставя със заредена батерия. Препоръчително е инструментът да се зарежда 2+ часа преди първата употреба. За оптимална производителност винаги го поддържайте достатъчно зареден

TECH600 ще покаже кога батерията е с ниска мощност, а иконата на батерията ще промени цвета си от бял на червен. Когато в батерията не остане достатъчно енергия, TECH600 ще запази всички TPM данни и след това ще се изключи.

Използвайте само захранването или USB кабела, който е включен в комплекта инструменти за TECH600, за да зареждате този инструмент. Използването на неодобрени захранвания може да го повреди и да анулира гаранцията на инструмента.

## <span id="page-8-1"></span>**ПОСЛЕДОВАТЕЛНОСТ НА ВКЛЮЧВАНЕ/ИЗКЛЮЧВАНЕ НА ЗАХРАНВАНЕТО**

Натиснете и задръжте бутона за захранване за две секунди, за да включите инструмента. За да изключите инструмента, натиснете и задръжте бутона за захранване за три секунди.

Автоматичното изключване е след 10 минути бездействие. Това може да се промени в менюто Настройки.

Устройството се включва автоматично, когато зарядното устройство или USB портът се използват – автоматичното изключване не работи. Инструментът не може да работи, когато е включен в контакта.

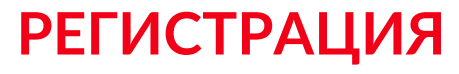

<span id="page-9-0"></span>Регистрацията позволява уведомяване и изтегляне на софтуерни актуализации на инструмента.

При първото включване инструментът ще покаже следния екран:

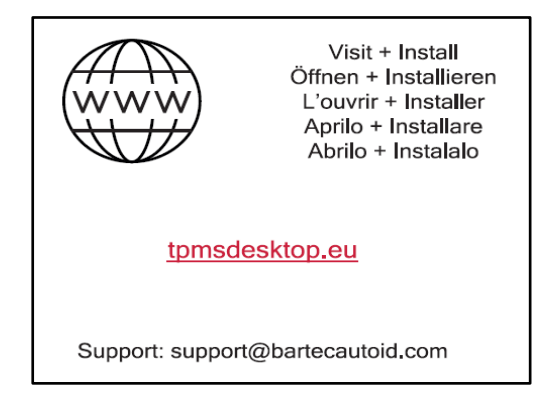

За да регистрирате инструмента, отидете до уебсайта на Bartec TPMS Desktop на tpmsdesktop.eu на компютър.

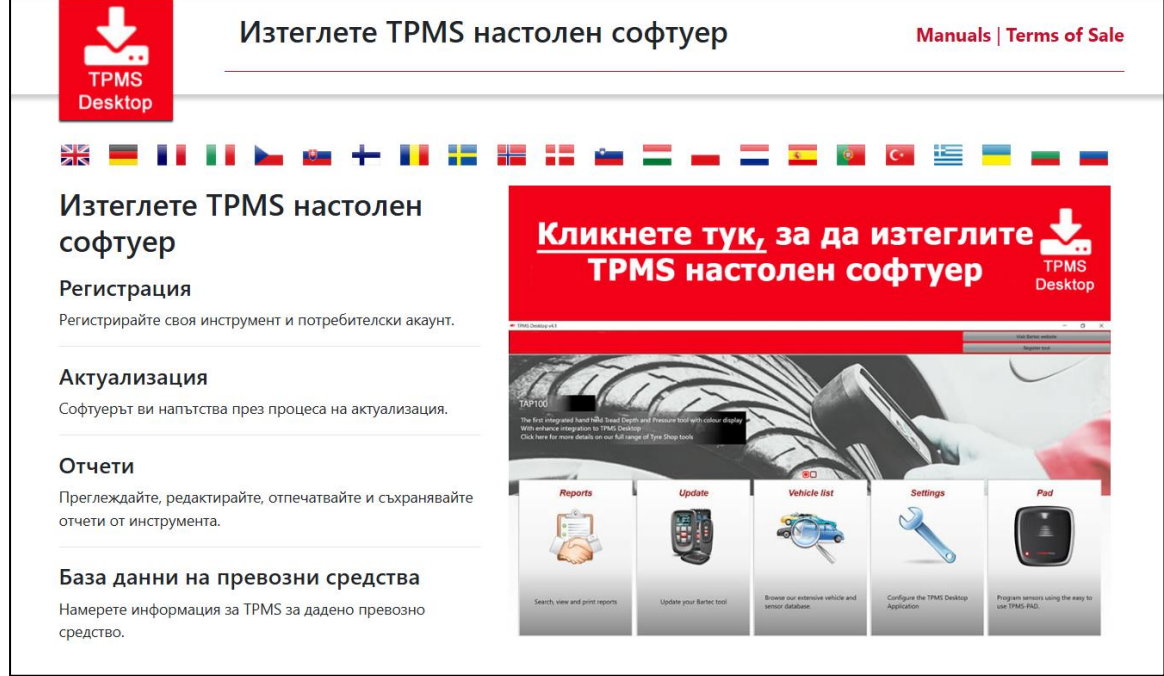

Изтеглете софтуера TPMS Desktop и след това го инсталирайте с помощта на "setup.exe". Когато TPMS Desktop се зареди за първи път, ще се покаже следният екран:

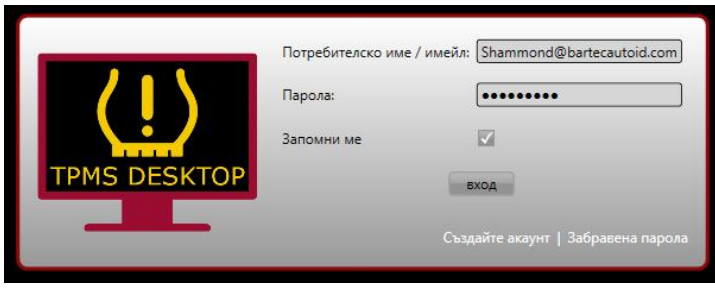

Изберете "Регистрация", за да създадете нов акаунт. Ще се покаже следният екран:

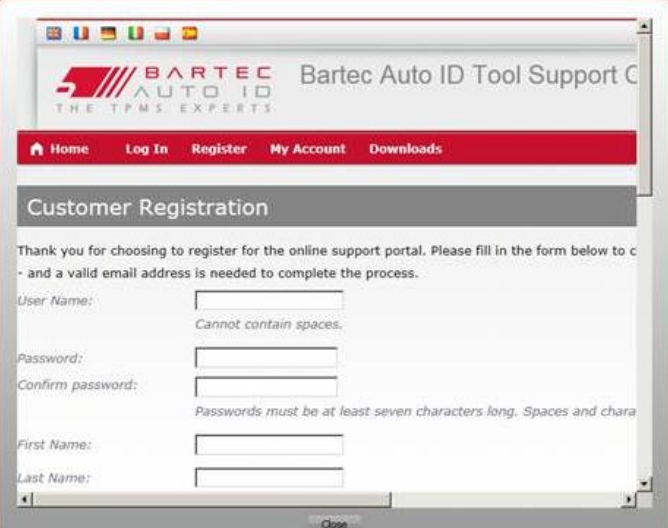

Важно е да попълните всички полета напълно и точно. Тази информация ще помогне на Bartec да поддържа връзка относно актуализации и друга важна информация за TPMS. Изберете потребителско име (без интервал) и парола.

#### Ако данните са приети, ще се покаже следното съобщение:

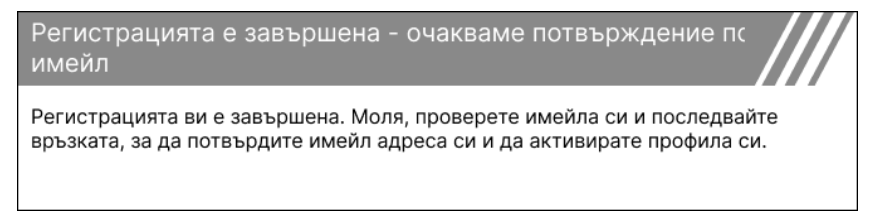

#### Следният имейл трябва да пристигне в рамките на няколко минути:

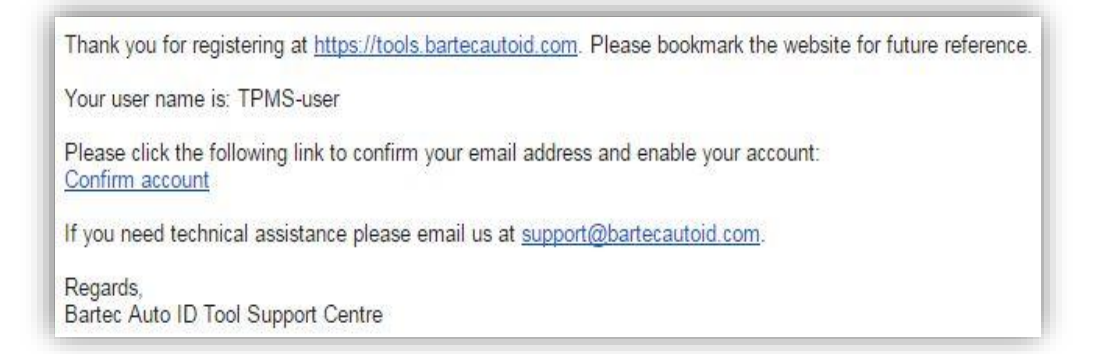

Когато щракнете върху "Потвърждаване на акаунта", това ще премине до уебсайта и следващата страница ще покаже, че регистрацията е била успешна. Върнете се на работния плот на TPMS, за да влезете.

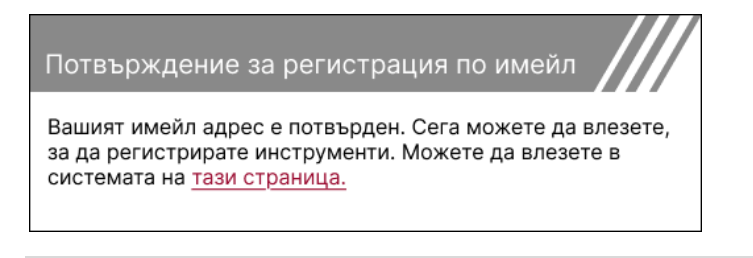

#### След влизане се показва главният екран на TPMS Desktop.

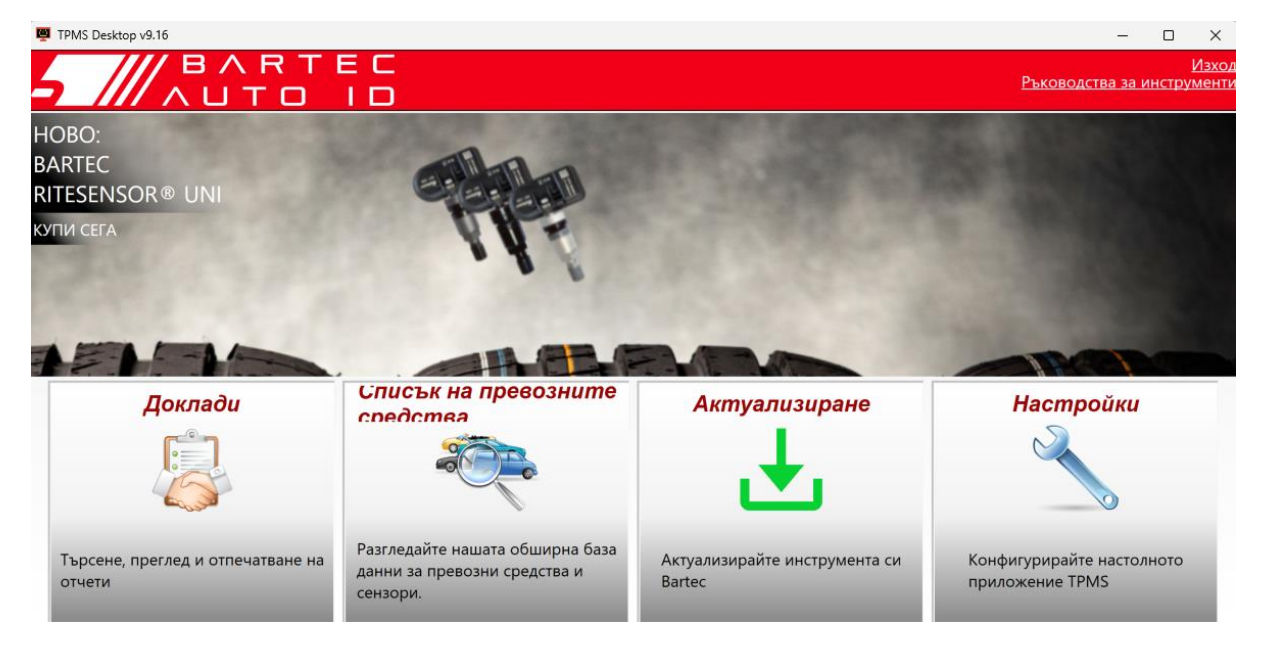

Свържете TECH600 към компютъра с помощта на предоставения USB кабел. TPMS Desktop автоматично ще регистрира инструмента и ще покаже съобщението: "Инструментът е успешно регистриран".

След това TPMS Desktop ще провери за актуализации, които могат да бъдат приложени към инструмента. Друга възможност е да изберете "Актуализиране", за да видите всички регистрирани инструменти и състоянието им на актуализация.

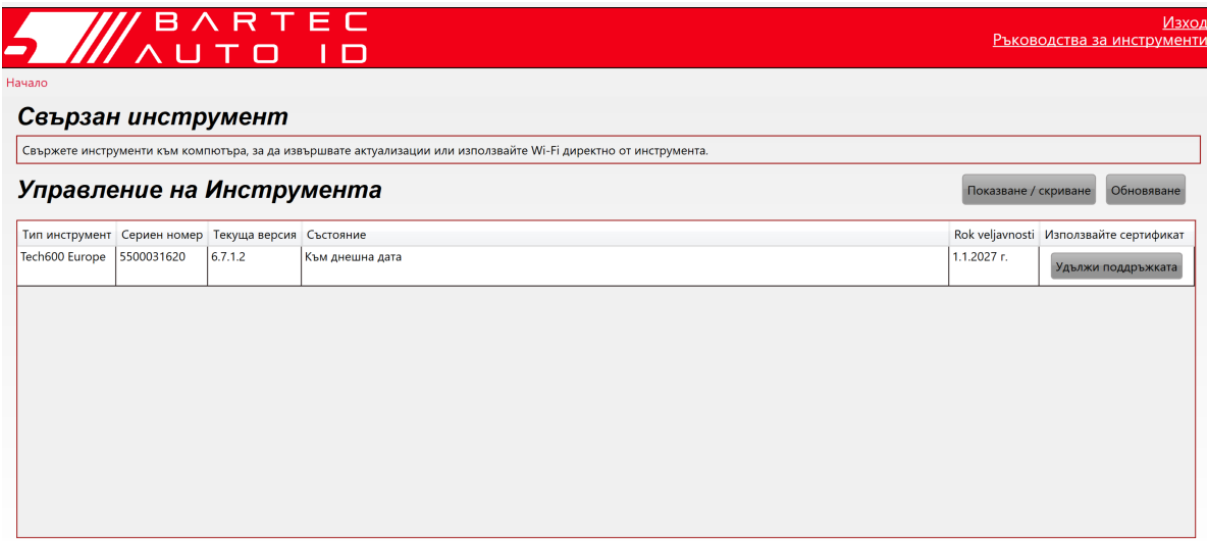

Докато актуализирате Tech600, моля, дръжте USB кабела свързан.

## **ПРЕКЪСВАНЕ НА ВРЪЗКАТА С КОМПЮТЪРА**

Преди да изключите инструмента от компютър, моля, първо се уверете, че сте "безопасно премахнали хардуера", като намерите иконата "Безопасно премахване на хардуера" в долната дясна част на екрана на компютъра. Това ще предотврати повреждането на данните на инструмента.

## **СВЪРЗВАНЕ КЪМ WIFI**

<span id="page-12-0"></span>Изберете връзки в менюто с настройки, последвани от Wi-Fi: Присъединяване към мрежа. Изберете правилната мрежа и въведете паролата.

Свързването с Wi-Fi е важно, за да получавате автоматични актуализации на софтуера. Това е предпочитаният метод за актуализиране, за да се гарантира, че инструментът винаги ще има налична поддръжка за най-новите превозни средства.

Актуализирането на инструмента може да се извърши и ръчно, след като е свързан към Wi-Fi. За да направите това, отидете на "Актуализиране на инструмента" в менюто с настройки и натиснете enter.

<span id="page-12-1"></span>Избирането на Wi-Fi отново показва информация за мрежата, към която е свързан инструментът, и позволява тази мрежа да бъде премахната чрез натискане на "Забрави", позволявайки връзка с друга мрежа.

## **BT OBDII МОДУЛ**

BT OBDII модулът е безжичен комуникационен интерфейс, който позволява на инструмента да комуникира с автомобила, да чете диагностична информация, която ще помогне при отстраняване на неизправности на TPMS и също така да извършва необходимите TPMS преусвоения, когато сензорът е сменен.

### **СВЪРЗВАНЕ КЪМ OBDII МОДУЛА**

Свържете BT OBDII модула към OBD порта на автомобила. Изберете връзки в менюто с настройки, последвани от BT OBDII модул: Добавяне на устройство. След това инструментът ще търси BT OBDII модула с помощта на вградения Bluetooth.

## **АКТУАЛИЗИРАНЕ НА МОДУЛА OBDII**

По време на актуализация на инструмента може да се наложи да актуализирате и BT OBDII модула. Ако е необходима актуализация за Bluetooth OBDII модула, ще се покаже следният екран:

Налична е актуализация на модула OBDII. Свържете модула OBDII към порта OBDII и включете запалването.

OBD 0000000326

Натиснете Enter, за да свържете и актуализирате модула OBDII. Щракнете върху Назад, за да пропуснете актуализацията.

Свържете OBDII модула към превозно средство и настройте запалването на "Включено". Не стартирайте двигателя. Натиснете "Enter", за да свържете инструмента към BT OBDII модула и продължете с актуализацията и следвайте подканите на екрана.

По време на актуализацията не изключвайте BT OBDII модула от автомобила, не изключвайте TECH600 и не спирайте по друг начин инсталирането на актуализацията, докато не го инструктирате.

Когато получите инструкции, изключете OBDII модула от автомобила. TECH600 ще покаже екран "инсталацията е завършена". Модулът BT OBDII вече е актуализиран.

## **НАЧАЛО МЕНЮ**

<span id="page-13-0"></span>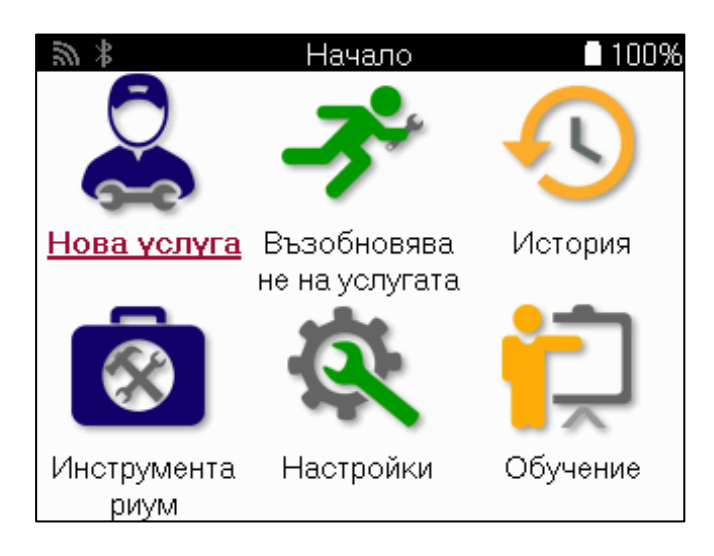

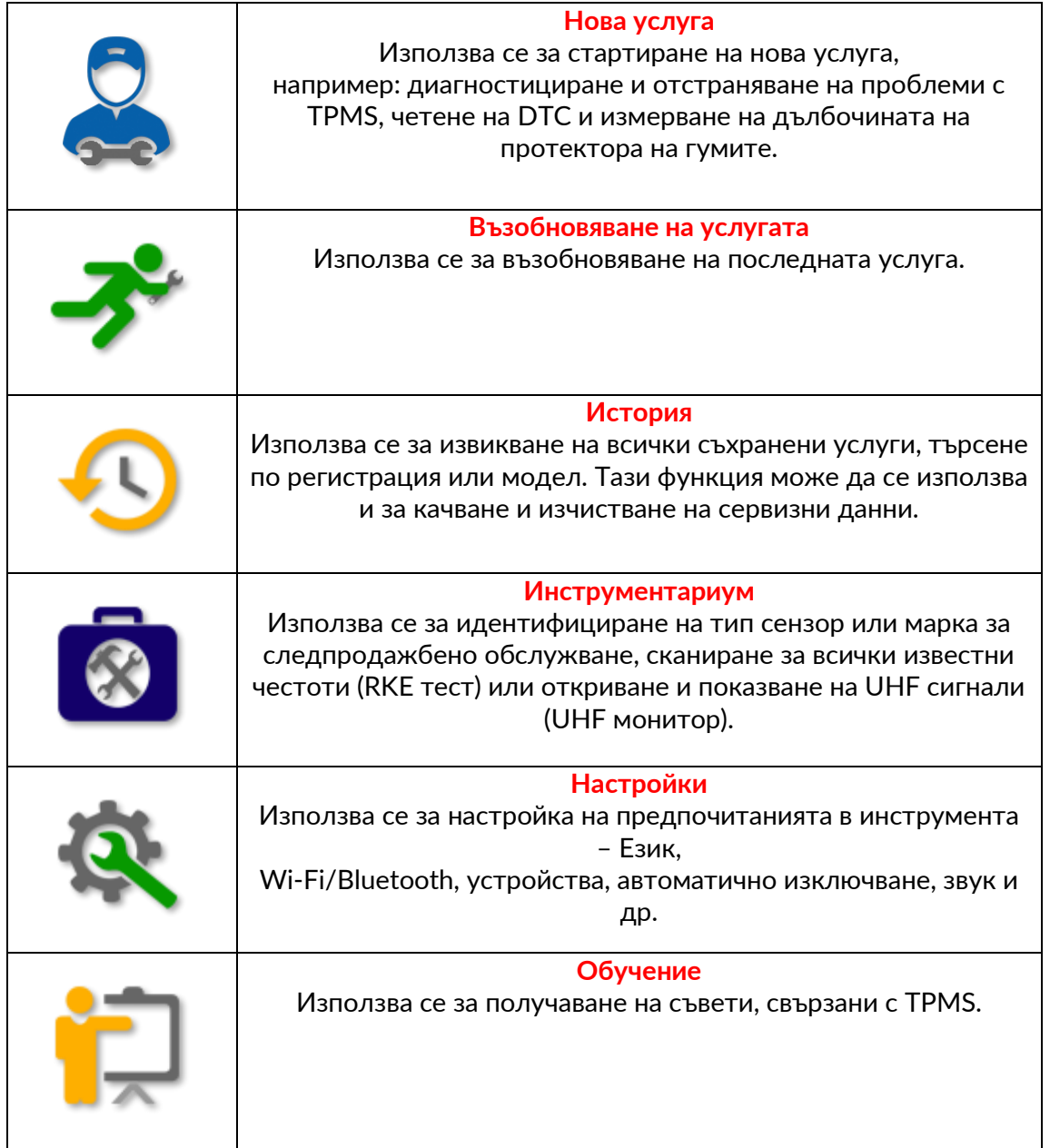

## **НОВА УСЛУГА**

<span id="page-14-0"></span>Когато стартирате нова услуга, първо изберете превозното средство, което изисква поддръжка на TPMS. Превъртете през менютата, за да изберете правилния производител, модел и година, за да видите всички налични сервизни функции.

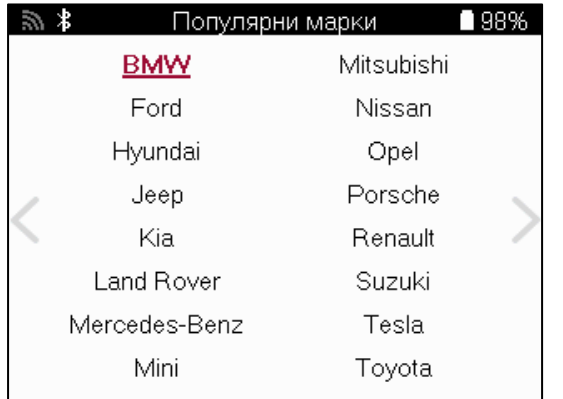

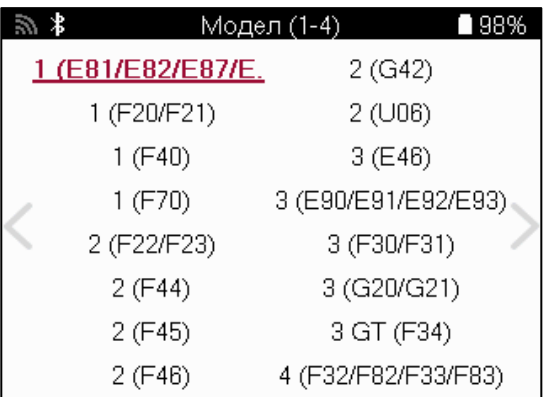

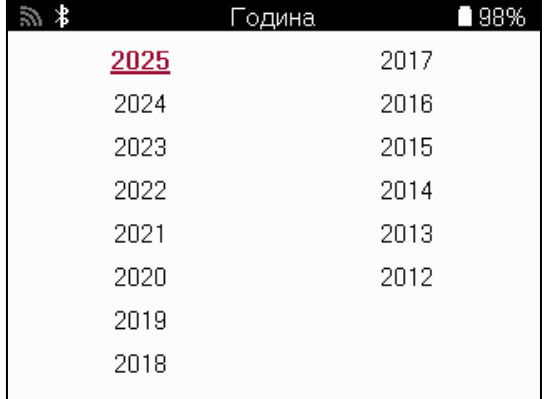

## **СИСТЕМИ С 4 ИЛИ 5 КОЛЕЛА**

Някои TPMS системи могат да бъдат оборудвани с 4 или 5 сензора. За такива превозни средства, след като направите избора на MMY, ще се покаже допълнително меню за избор на 4 или 5 колела, според случая. Ако броят на колелата, оборудвани със сензори, е неизвестен, е предоставена опция за отчитане на броя на колелата от OBD.

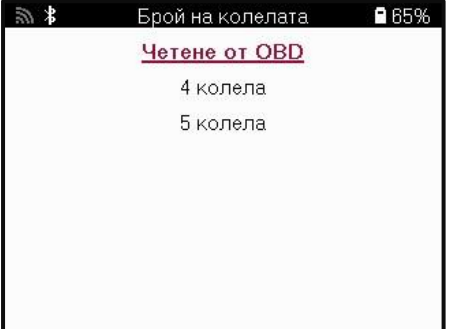

След избора всички следващи услуги ще бъдат конфигурирани с избрания брой колела.

## **СЕРВИЗНО МЕНЮ**

<span id="page-15-0"></span>След като изберете превозното средство, ще се покажат всички налични опции за предварително избрания MMY. Тези функции ще се различават в зависимост от превозното средство и дали TPMS системата е директна или косвена.

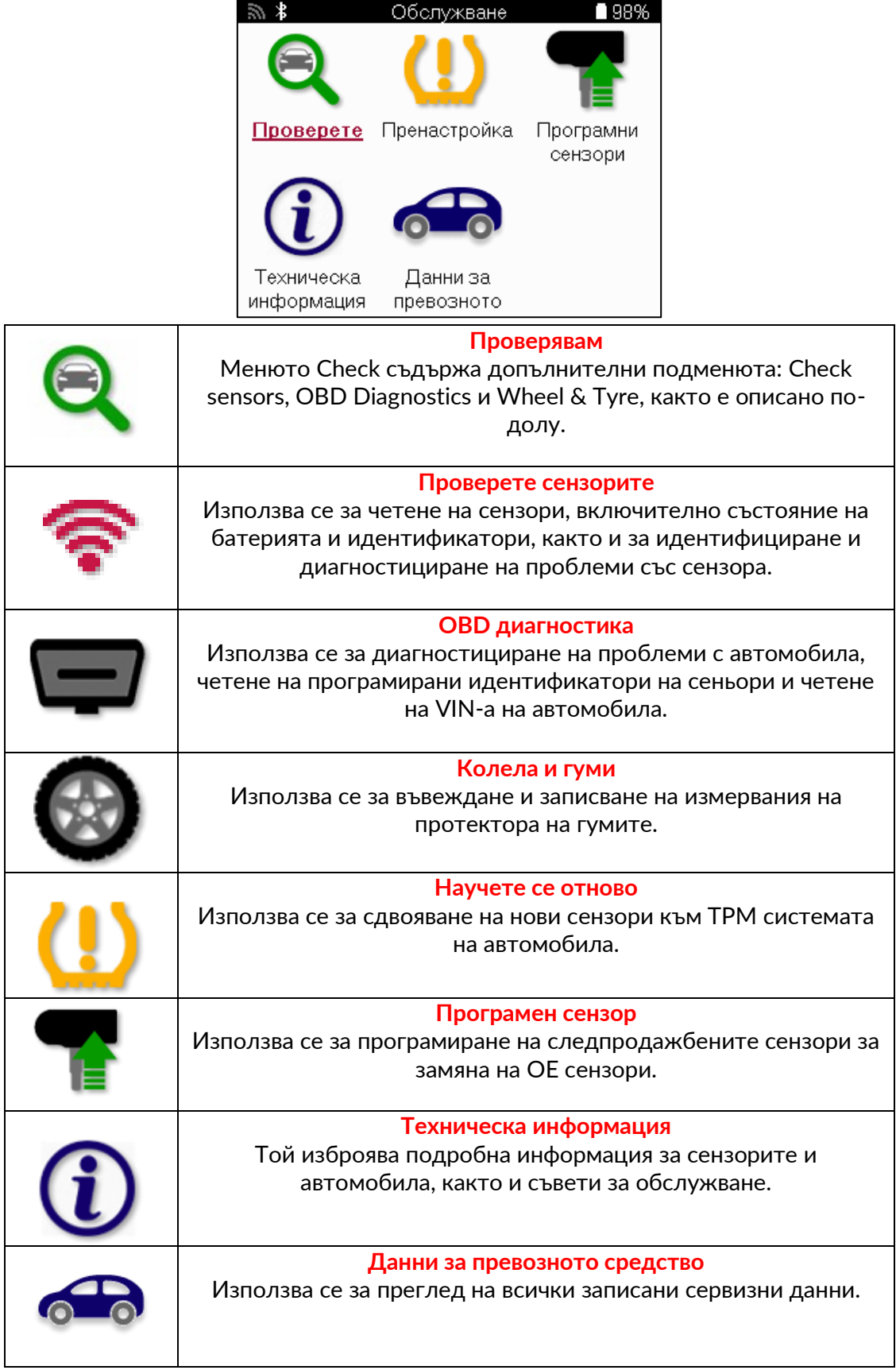

## **ПРОВЕРЕТЕ СЕНЗОРИТЕ**

<span id="page-16-0"></span>Сензорите за проверка се намират във функцията Проверка на сервизното меню, ако автомобилът е директна TPM система. Използвайте тази услуга, за да прочетете инсталираните сензори, преди да продължите с по-нататъшните стъпки.

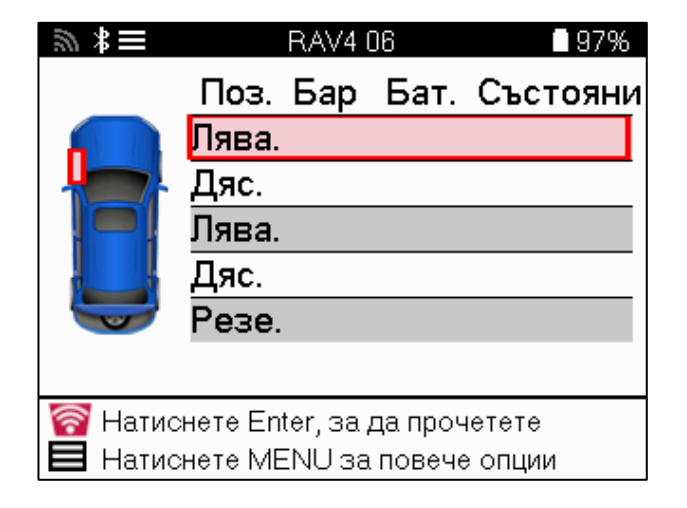

### **БАКШИШ:**  $\mathbb{R}^n$

Ако тази икона се покаже на екрана, натиснете клавиша Menu за повече опции.

Препоръчително е да прочетете всички сензори. Клавишите със стрелки могат да се използват за избор на всеки сензор.

За да тествате сензор, инструментът трябва да се постави до страничната стена на гумата под стеблото на клапана и да не докосва металната джанта, както е показано по-долу. Когато инструментът е позициониран правилно, натиснете бутона "Тест", за да стартирате процеса на четене.

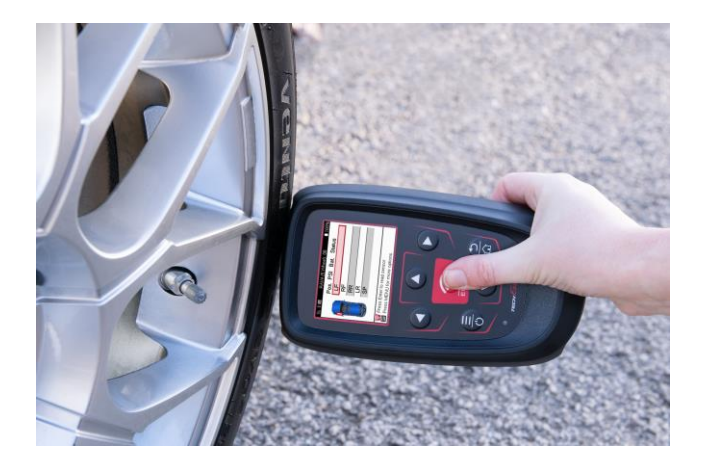

Времето, необходимо за четене на сензор, ще варира в зависимост от марката на сензора. Инструментът ще покаже лента за напредъка, която изобразява максимално възможното време, което сензорът може да отнеме.

Забележка: Някои сензори изискват бърз спад на налягането от около 0.5 бара/10 psi, за да ги активират, инструментът ще покаже кога трябва да се извърши това.

След четене на сензор, инструментът ще покаже данните, прочетени обратно от сензора, това ще включва отчитането на налягането, живота и състоянието на батерията, както и състоянието на сензора. Най-често срещаните състояния са изброени по-долу:

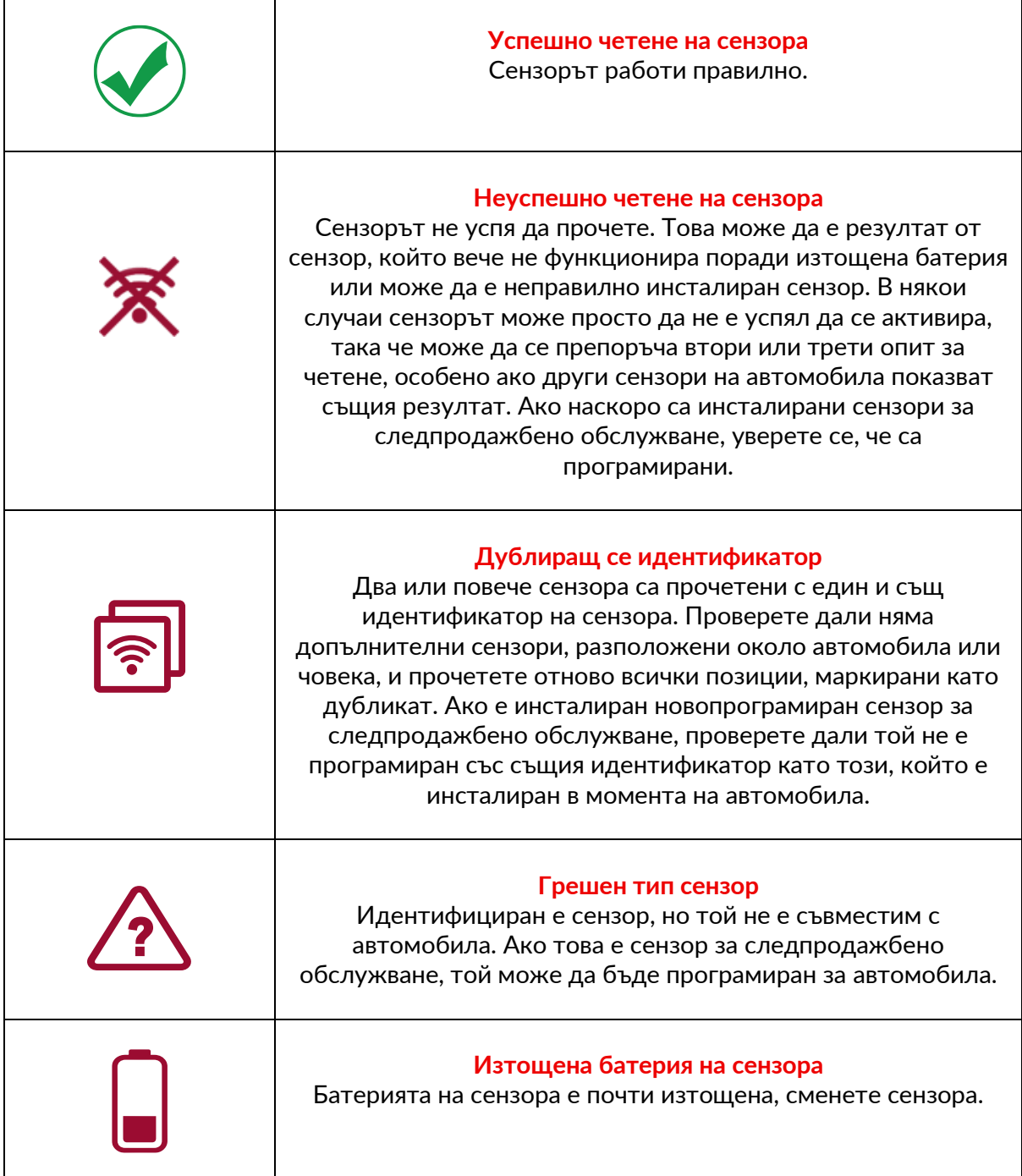

За пълен списък на всички състояния на сензора и свързаните с тях икони вижте приложение F.

Ако сензорът е сменен без клониране, може да се наложи да се следва някакъв метод за процедура за повторно обучение, както е обяснено в раздела Повторно обучение на ръководството.

### **ЖИВОТ НА БАТЕРИЯТА**

За някои превозни средства инструментът е в състояние да изчисли оставащия живот на батерията на сензора. Това позволява предстоящите проблеми да бъдат идентифицирани рано, за да се избегнат повторни посещения за същото превозно средство. Когато се поддържа живот на батерията, на екрана ще се покаже допълнителна колона. Животът на батерията ще бъде показан като процент или оставащи месеци в зависимост от предварително избраното превозно средство.

Живот на батерията в месеци

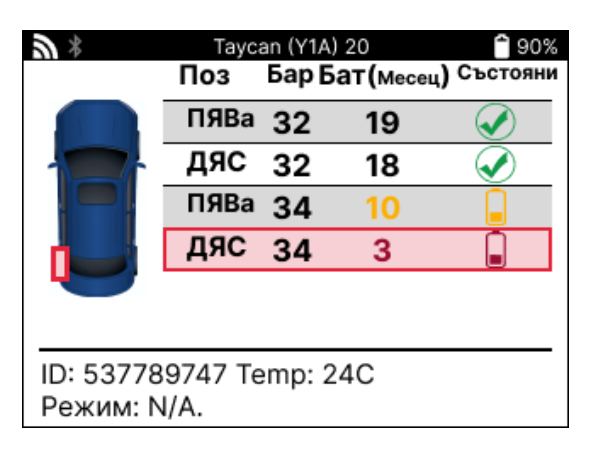

Живот на батерията в проценти

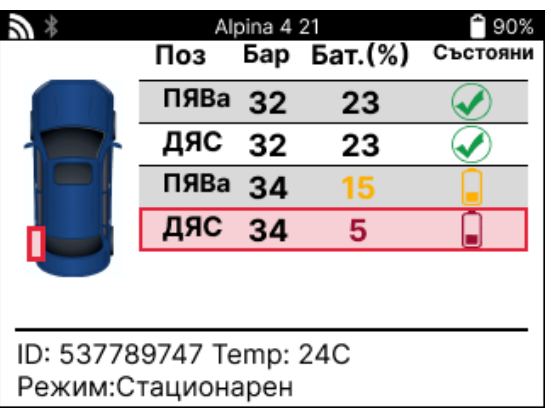

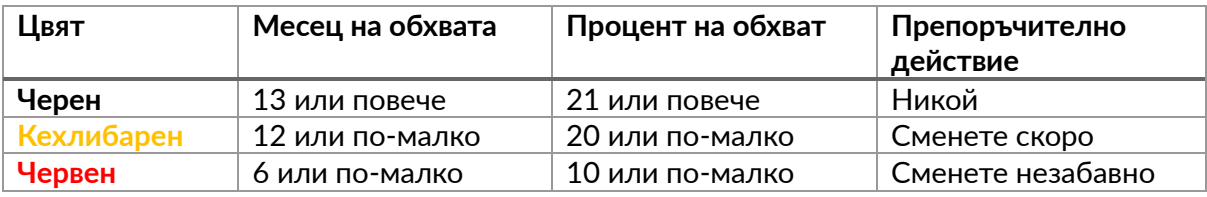

## **OBD ДИАГНОСТИКА**

<span id="page-19-0"></span>OBD диагностиката се намира във функцията Проверка на сервизното меню.

OBD Diagnostics чете информация от автомобила като VIN, диагностични кодове за неизправности (DTC) и идентификаторите на сензорите.

За да прочетете OBD диагностиката, изберете OBD диагностика. Инструментът ще подкани да свържете BT OBDII модула към OBDII на автомобила и да включите запалването, както е показано по-долу. Подканата също така ще посочи къде се намира OBDII портът на превозното средство.

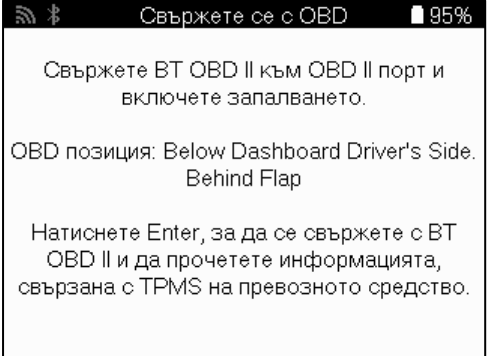

Когато сте готови, натиснете enter, за да започнете процеса на четене. Инструментът ще изброи всички данни, които се четат от автомобила. В някои случаи не всички превозни средства ще поддържат всички данни и това може да бъде обозначено с кръст.

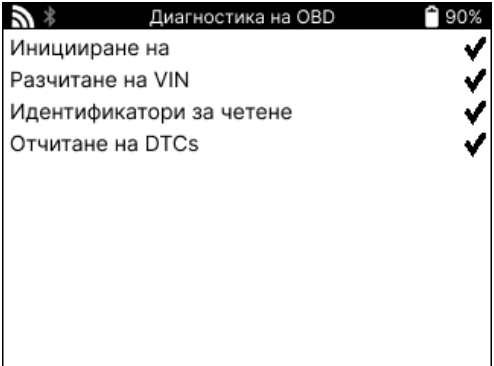

След като процесът на четене приключи, изберете Преглед на данните, за да видите информацията, която е прочетена от автомобила.

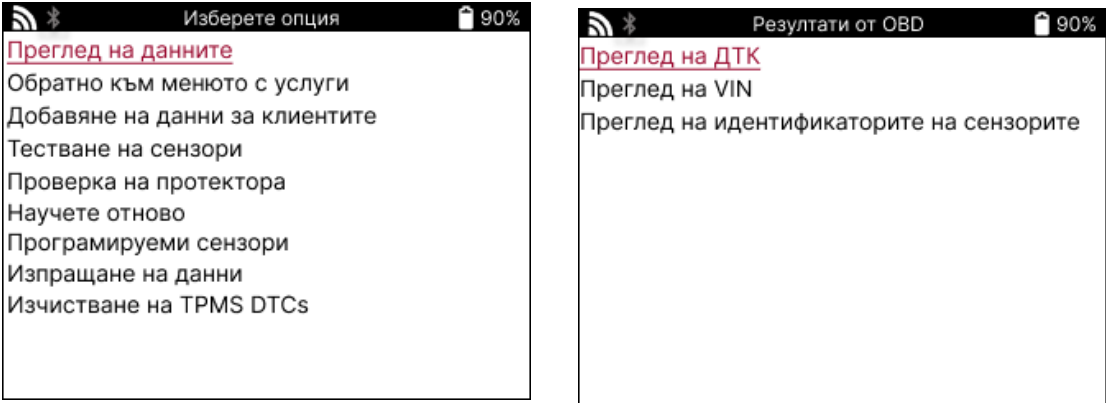

## **ПРЕГЛЕД на DTC:**

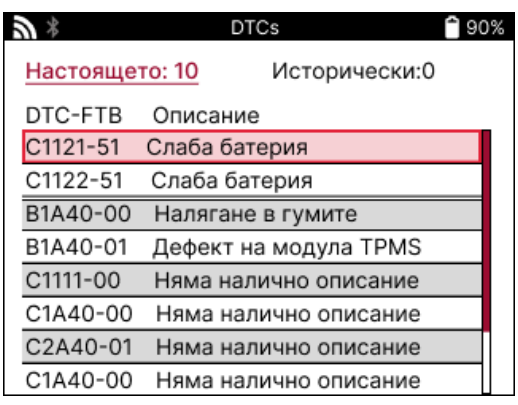

DTC са групирани в текущи DTC и исторически DTC, използвайте левия и десния клавиш, за да изберете между двете. DTC са изброени с DTC кода и байта за тип отказ (FTB) заедно с описание (ако се поддържа).

Ако са изброени много DTC, списъкът може да се превърта нагоре и надолу с помощта на клавишите нагоре и надолу. За да видите по-дълго описание на избрания DTC, натиснете клавиша Enter.

#### **ВИЖТЕ VIN:**

VIN е 17-цифреният идентификационен номер на автомобила, който просто се показва на екрана след избор на View VIN.

## **ВИЖТЕ ИДЕНТИФИКАТОРИТЕ НА СЕНЗОРИТЕ:**

Програмираните идентификатори на сензорите са изброени заедно с местоположението на колелото. Форматът на идентификационните номера може да бъде посочен в шестнадесетичен или десетичен в зависимост от избора на превозно средство.

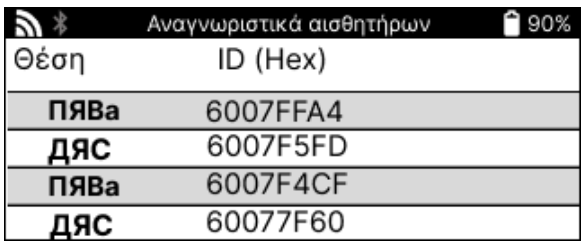

#### **ПРЕКЪСВАНЕ НА ВРЪЗКАТА С МОДУЛА OBDII**

След като използвате OBDII модула, моля, извадете го от автомобила. Ако OBDII модулът бъде оставен за определен период от време без никаква активност или падне извън обхвата на Bluetooth, той ще излъчи звукова аларма, за да предотврати загуба.

## **КОЛЕЛА И ГУМИ**

<span id="page-21-0"></span>Wheel & Tire се намира във функцията Check (Проверка) на сервизното меню. Използвайте тази услуга, за да Въведете измерванията на протектора на гумата.

За да въведете дълбочината на протектора на гумата, изберете опцията Колело и гума, последвана от типа на гумата:

През целия сезон, лято или зима.

След като изберете услугата Wheel & Tyre, избраната позиция на колелото и протектора ще бъдат маркирани на дисплея.

Натиснете бутона за въвеждане, за да въведете ръчно измерването на протектора, валидният входен диапазон е 0-25 мм.

Повторете това за всяко колело и позиция: външно, централно и вътрешно, ако използвате 3 измервания на протектора.

Това може да се извърши и с помощта на инструмент TDR100.

Броят на измерванията на протектора за вход може да бъде променен от 1 на 3, като 3 е по подразбиране. Броят на показанията и измерванията могат да бъдат конфигурирани в настройките на протектора.

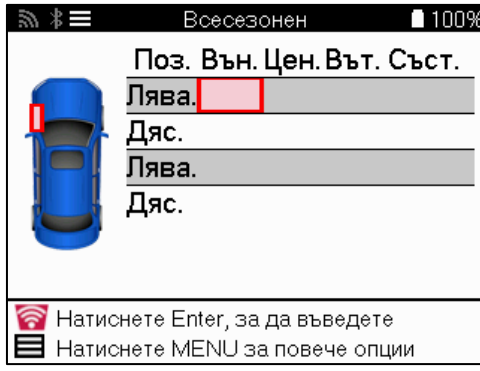

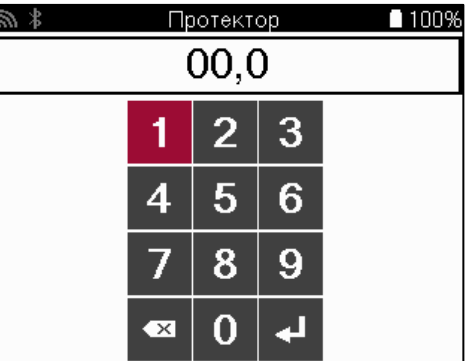

Числата ще се показват в различни цветове в зависимост от измерването, както е показано по-долу:

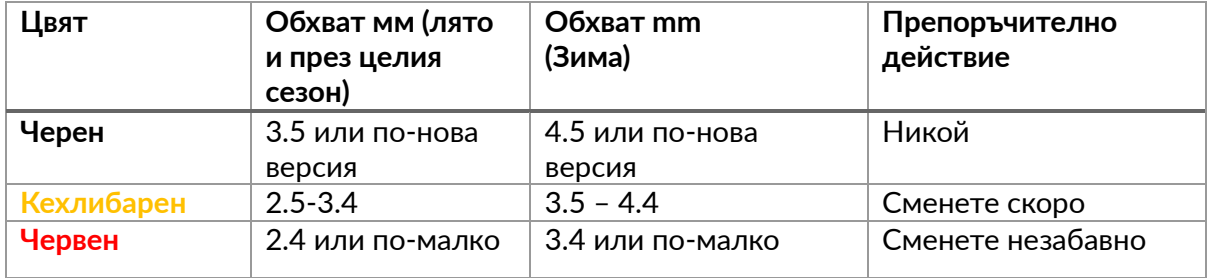

След като въведете измерването за всяко колело, когато бъдете подканени, изберете един от следните състояния:

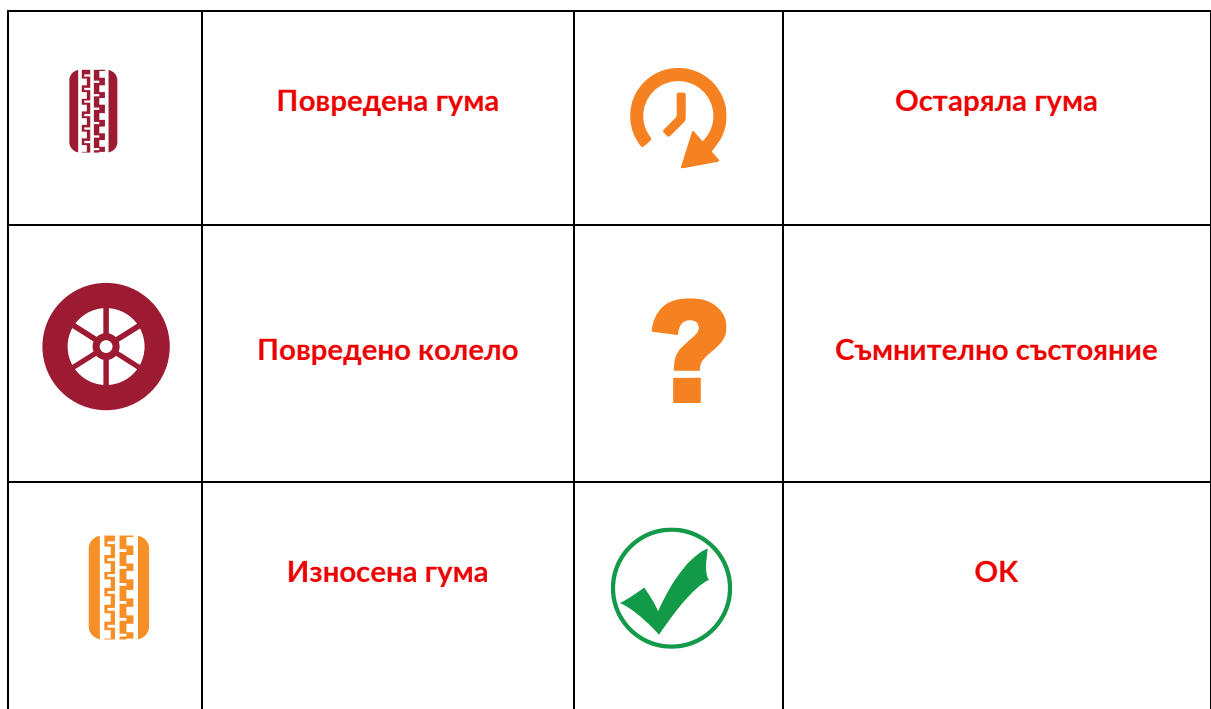

## **ПРОГРАМИРУЕМ СЕНЗОР**

<span id="page-22-0"></span>"Програмни сензори" в сервизното меню позволяват функцията за програмиране на следпродажбените резервни сензори като Bartec Rite-Sensor, HUF IntelliSens, Alcar Sensors, Alligator Sens.it или Schrader EZ-сензор. Дори когато вече са монтирани в колело или програмирани на друго превозно средство.

Изберете от селекция от сензори, които съответстват на предварително избрания MMY.

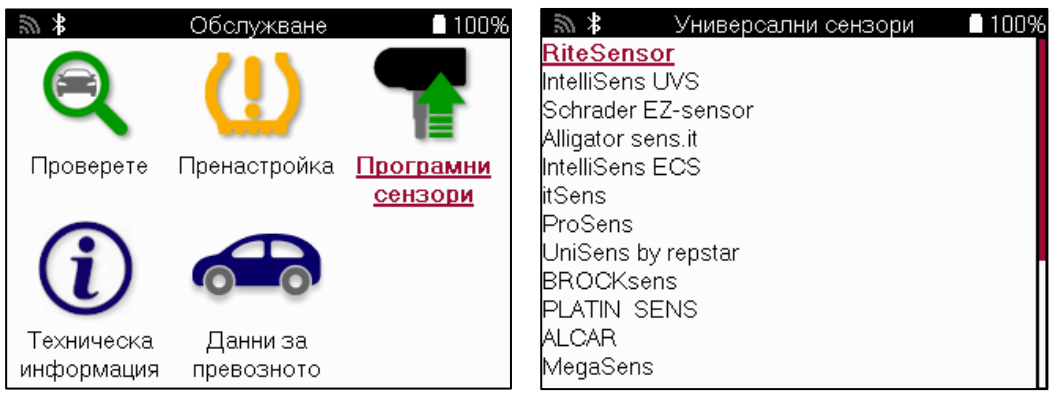

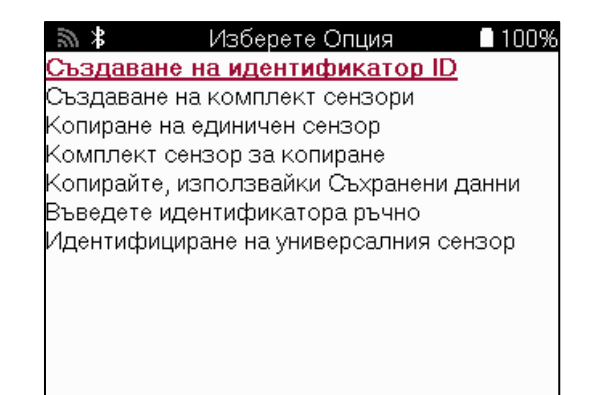

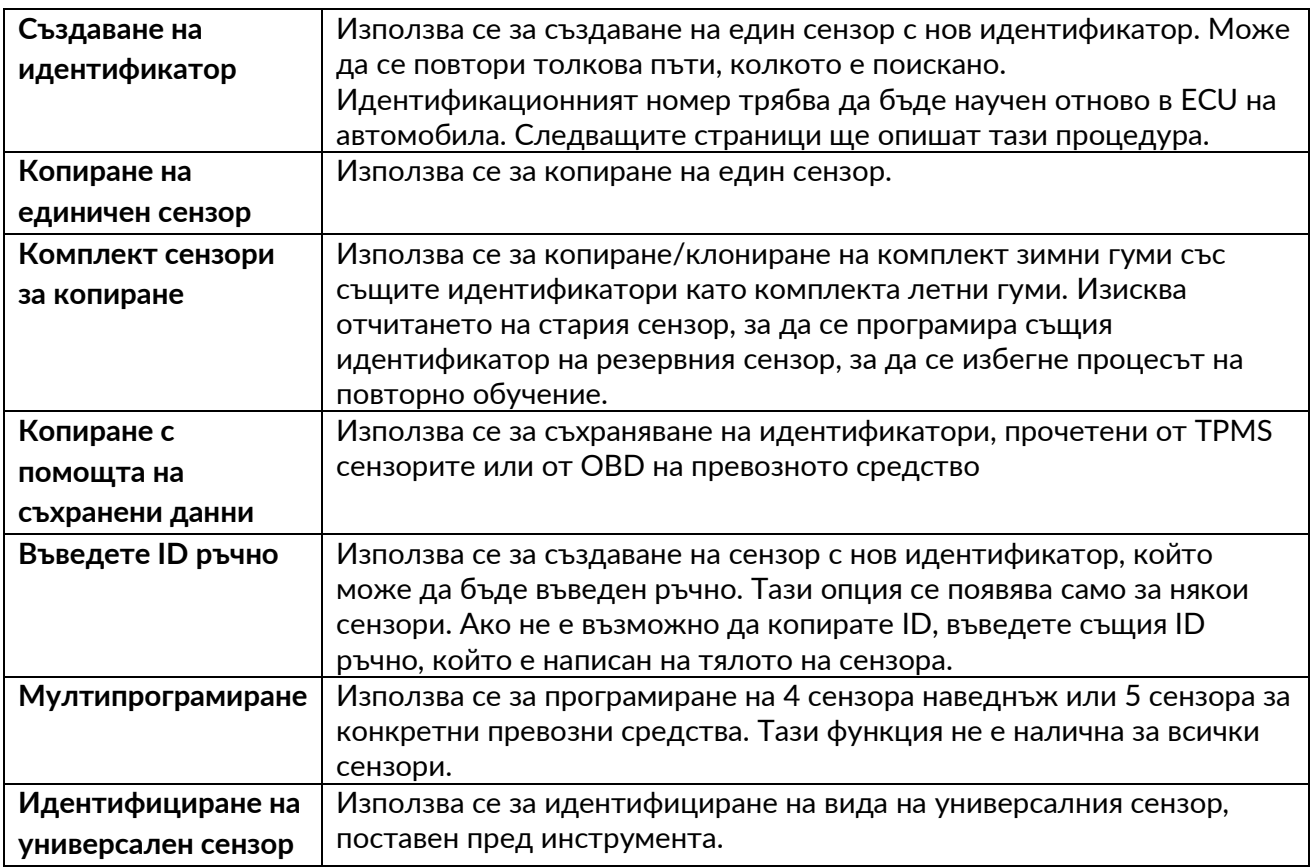

Текущият списък с покритие е достъпен на [www.bartecautoid.com](http://www.bartecautoid.com/)

Това дава възможност за създаване или копиране на идентификатора.

Забележка: Сензорите трябва да бъдат прочетени, преди да копирате един сензор/сензорен комплект.

Сензорите, които могат да бъдат програмирани от инструмента, могат да имат малко по-различни процедури и часове.

Препоръчителна позиция на сензора за програмиране:

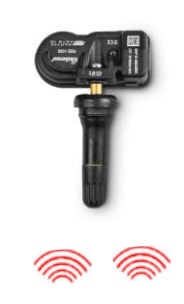

Единич ен сензор

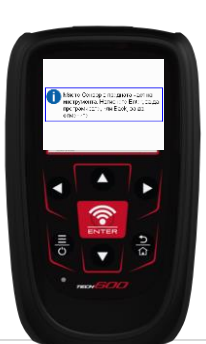

Множес тво сензори

' T

Macro Compania (2010)<br>Incipalmina Handlin (2011)<br>Incipalmina (30), He Book, 30 83

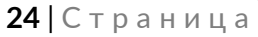

## **НАУЧИ СЕ ОТНОВО**

<span id="page-24-0"></span>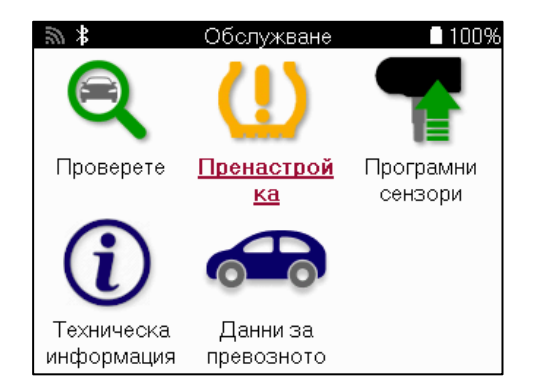

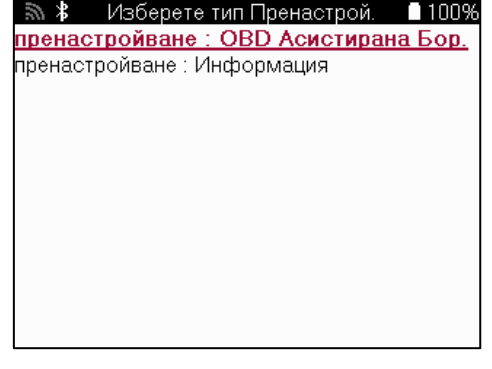

За да разберете кой тип повторно обучение е наличен за превозно средство, просто включете инструмента и изберете Повторно обучение. Друга възможност е да се обърнете към текущия списък с покритие в [www.bartecautoid.com](http://www.bartecautoid.com/) > Downloads.

Relearn се използва за сдвояване на нови сензори към автомобила. Изберете един от следните методи за повторно обучение и следвайте инструкциите, дадени от инструмента, за да научите отново сензорите.

## **СТАЦИОНАРНИ ПРЕУЧАТ**

Стационарните преучат използват бордовата TPMS система на автомобила, за да слушат предавания от сензори, докато автомобилът е в "режим на обучение". След като автомобилът е в режим на обучение, използвайте инструмента, за да активирате сензорите. Автомобилът ще слуша идентификаторите на сензорите и ще ги научи отново на автомобила.

## **АКТИВЕН (DRIVE) СЕ УЧИ ОТНОВО**

Някои превозни средства могат да бъдат нулирани чрез шофиране. Вижте процедурите за повторно обучение на екрана за подробности относно това колко далеч/дълго да шофирате. Може да отнеме до 20 минути, за да научите отново идентификаторите на сензорите.

#### **OBD СЕ ПРЕУЧИ**

Ако предварително избраното превозно средство се поддържа, повторното обучение позволява на TECH600 директно да програмира ECU на автомобила с идентификатори на сензори.

OBD може да бъде свързан, когато всички сензори са успешно прочетени и се покаже съобщението "Всички сензори ОК".

## **НАУЧЕТЕ ОТНОВО ИНФОРМАЦИЯТА**

Това съдържа допълнителна информация за преобучението за избраното превозно средство, което може да помогне при всякакви проблеми. Пример за това са някои автомобили на Toyota и Lexus, които използват комплект летни и зимни гуми.

#### **ПОВТОРЕТЕ ЗАВЪРШВАНЕТО НА ОБУЧЕНИЕ**

При някои превозни средства, след извършване на повторно обучение, лампичката TPMS остава включена. В този случай е необходимо финализиране, за да се изключи светлината TPMS. Това често включва повторно четене на сензорите, отново инструментът ще предостави конкретни инструкции, които да следвате, за да изключите светлината.

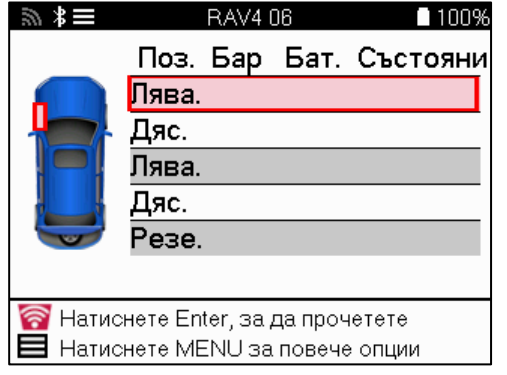

Освен налягането и температурата, показваме и "режима" на сензора. В някои случаи режимът не може да бъде променен и не е важен, но в някои случаи ще трябва да бъде променен, за да работи повторното обучение.

Например, ако сензорите за превозно средство показват "Паркиране" или "Шофиране", те вече са в правилния режим. В противен случай използвайте командата "Промяна на режима" в менюто за бърз достъп. Ако сензорите са показани като режим Ship, Off или Test, поставете ги в режим Park, като използвате командата "Mode Change" в менюто за бърз достъп.

Натиснете бързото меню и вижте наличните опции за автомобила, който се нуждае от повторно обучение. Опциите, които не са необходими за превозното средство, няма да се показват.

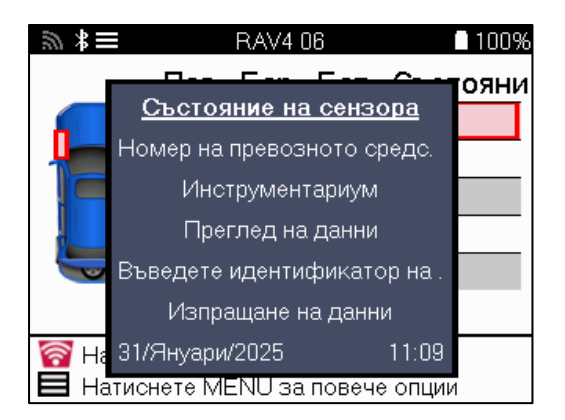

Специални сервизни съвети за модели Toyota:

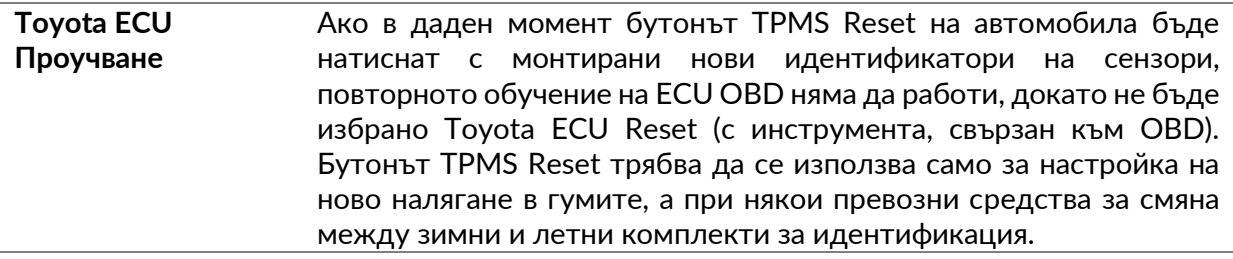

Специални съвети за обслужване на моделите Kia и Hyundai:

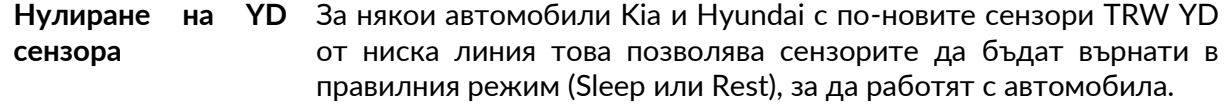

Този конкретен съвет за обслужване ще се появи само ако е приложимо за предварително избраната комбинация от марка, модел и година.

## **ТЕХНИЧЕСКА ИНФОРМАЦИЯ**

<span id="page-26-0"></span>Дава подробна информация за резервни части, сервизни комплекти, сензори, превозни средства и сервизни съвети.

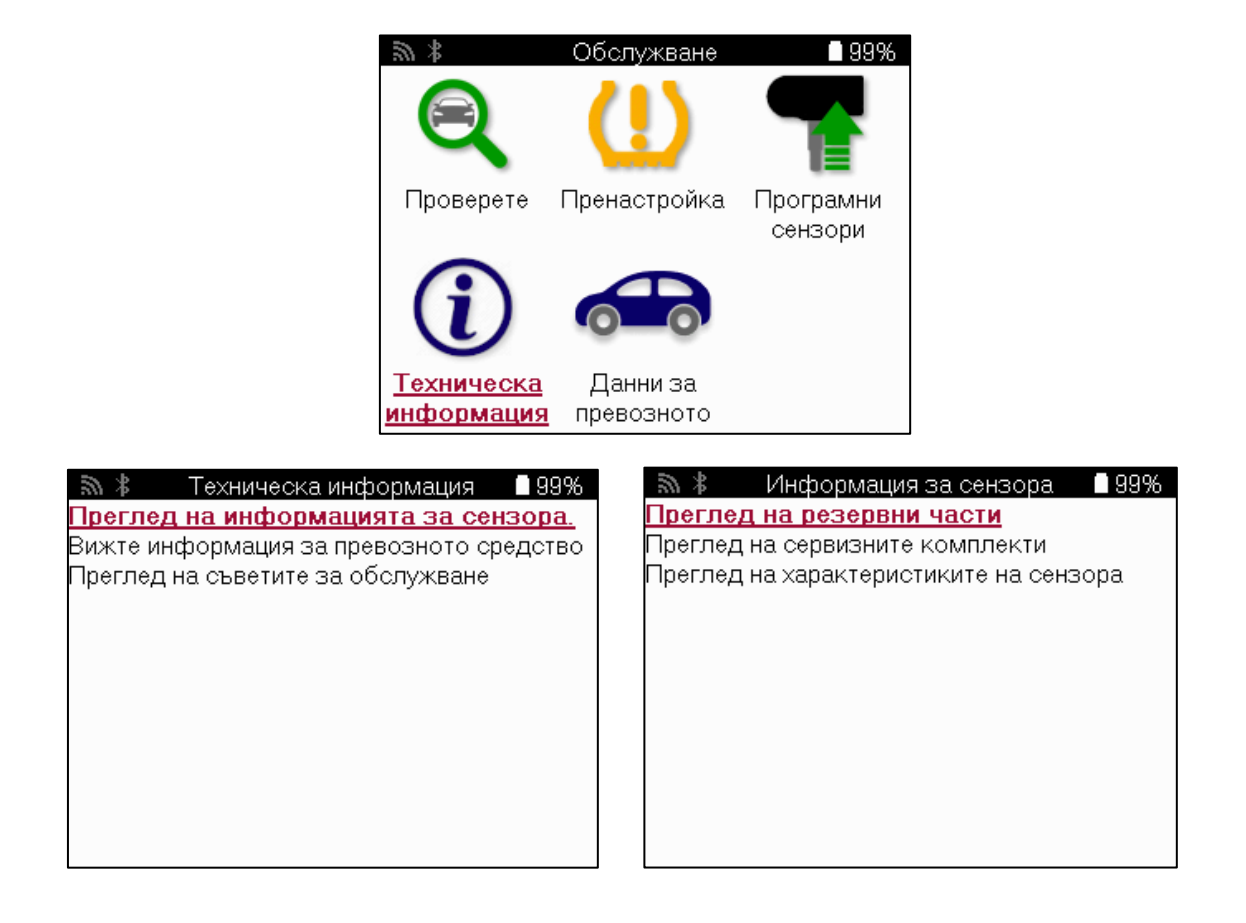

Сензорите не трябва да се четат за достъп до следната информация.

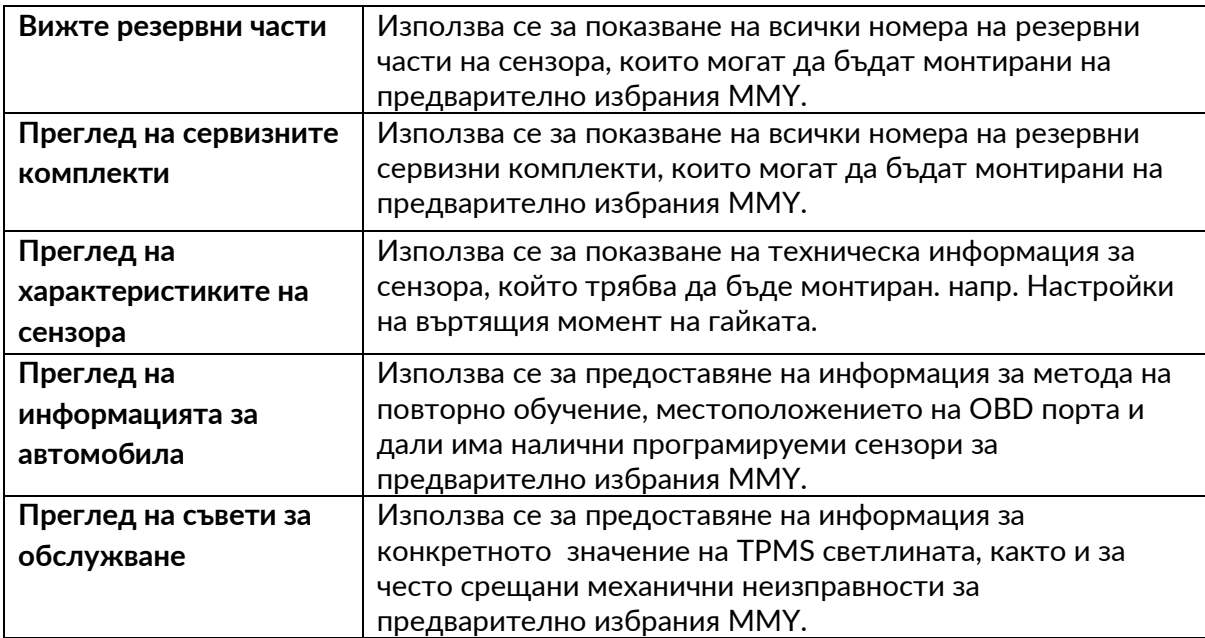

<span id="page-27-0"></span>**ДАННИ ЗА ПРЕВОЗНОТО СРЕДСТВО**

Сензорите и OBD трябва да бъдат прочетени, за да се покажат данните.

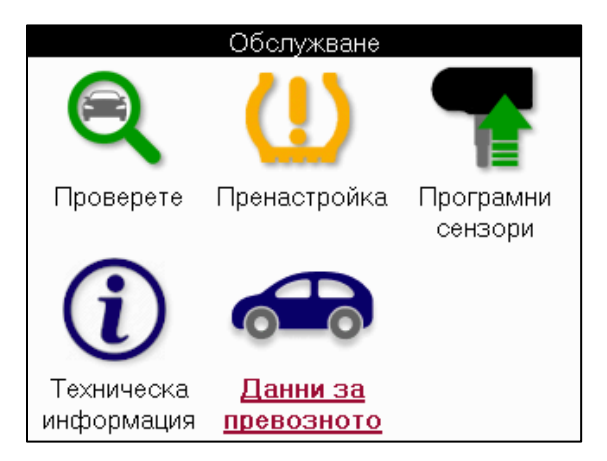

Данните за превозното средство дават директен достъп до екраните, които показват данните за превозното средство. Това прави удобно да проверявате всички данни от сензора и OBD. Той също така съдържа данни за клиенти и дава възможност за изпращане на данни.

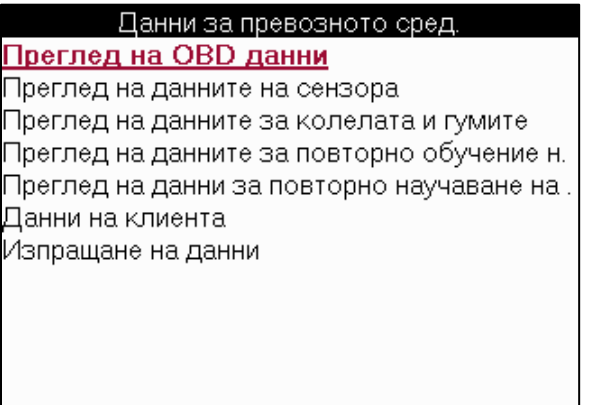

## **НАСТРОЙКИ**

<span id="page-28-0"></span>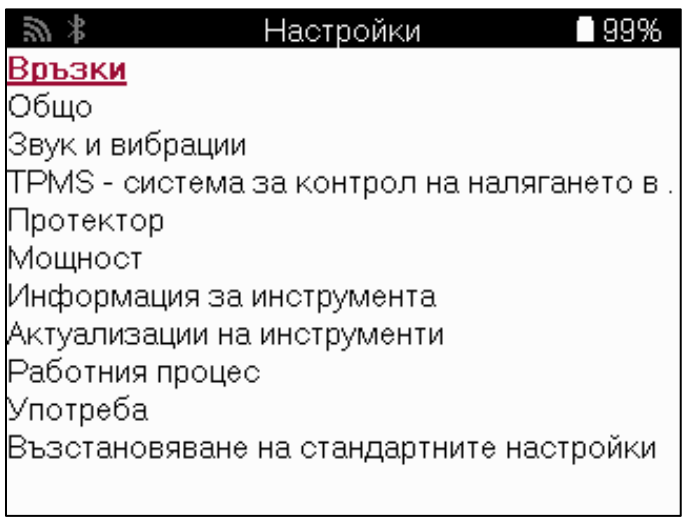

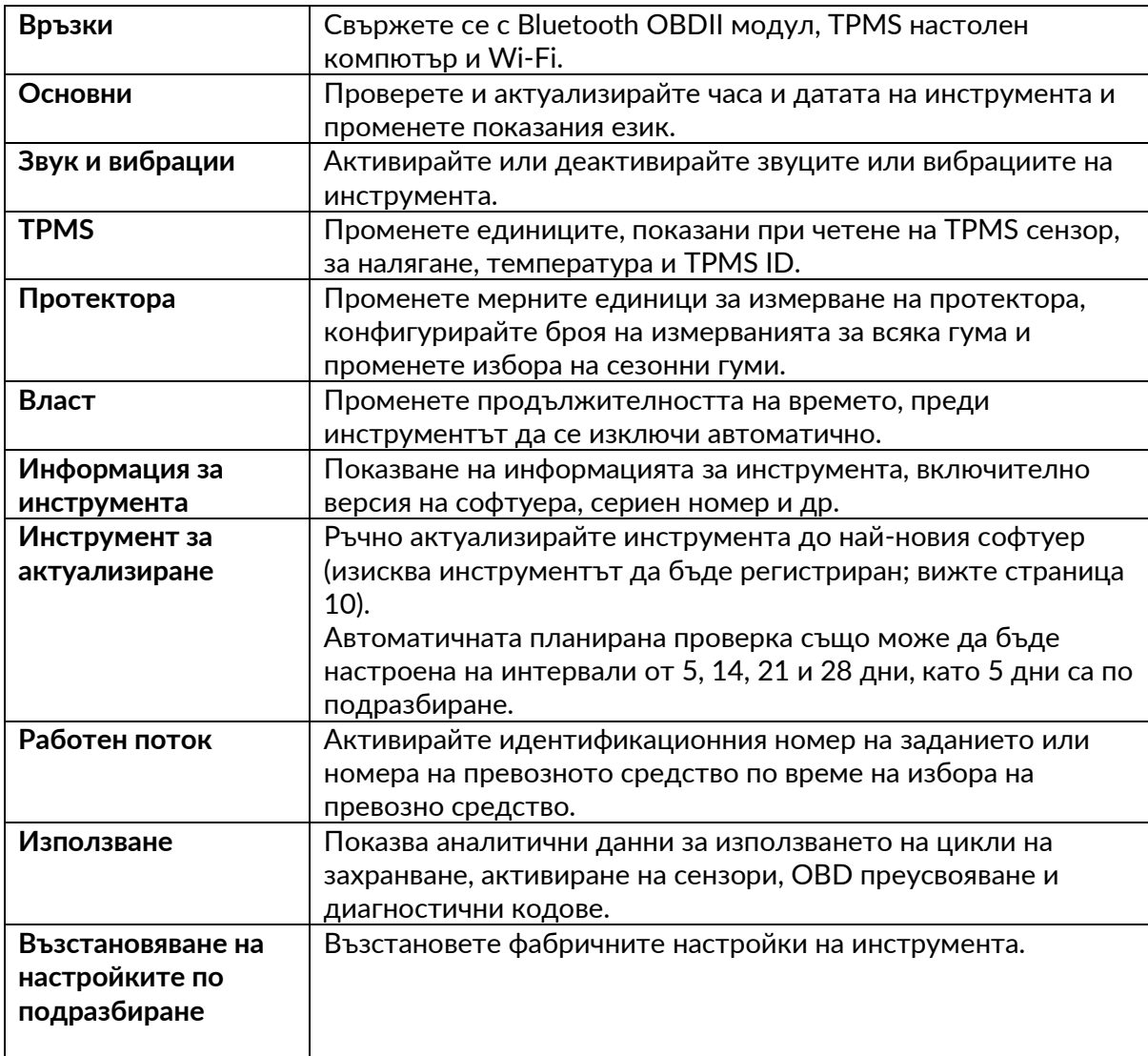

## <span id="page-29-0"></span>**TPMS НАСТОЛЕН КОМПЮТЪР**

TPMS Desktop предоставя революционна технология, която помага за управлението на инструментите на Bartec TPMS на компютър. TPMS Desktop е проектиран да работи със следните инструменти на Bartec; TECH400, TECH500, TECH600, TECH300, както и TAP100/200.

TECH600 ще се свърже безжично към TPMS Desktop с помощта на Bluetooth технология. Въпреки че това ще работи лесно с повечето компютри, някои имат софтуер, който може да бъде труден за настройка. В тези редки случаи или ако компютърът не поддържа Bluetooth, може да се използва Bluetooth адаптер. Допълнителна информация за това как да инсталирате адаптер можете да намерите на поддръжката на Bartec webсайт: **tools.bartecautoid.com**

#### **Отидете на [www.tpmsdesktop.eu](http://www.tpmsdesktop.eu/) , за да изтеглите БЕЗПЛАТНО копие сега!**

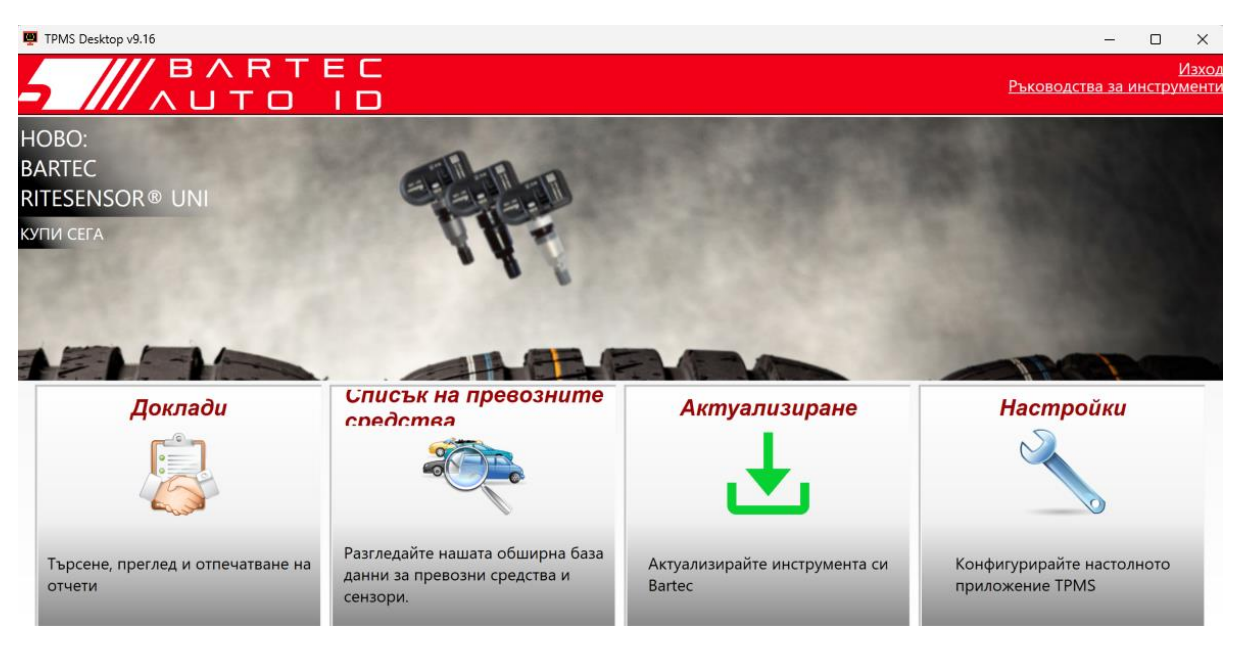

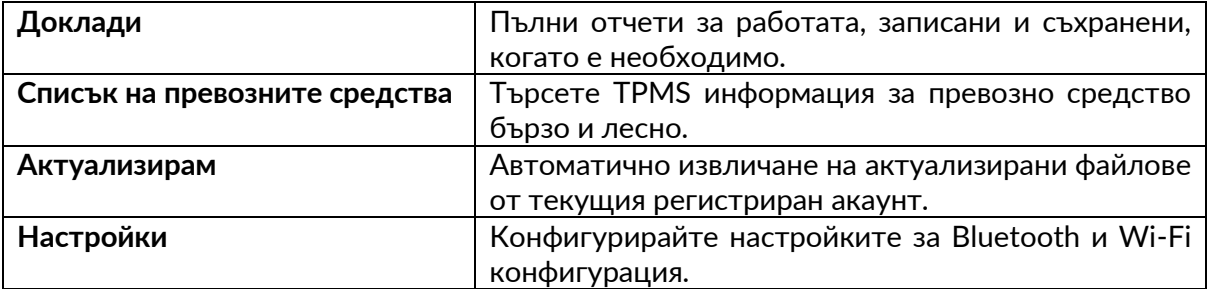

## **ДОКЛАДИ**

Търсете, преглеждайте и отпечатвайте отчети за заданията. Този предварително форматиран и подробен запис съдържа необходимата информация за работата, необходима за потребителите и клиентите! Сортиране или филтриране на отчети по дата, марка, модел и година. Или да отпечатате отчет и да го прикачите към фактурата като доказателство за извършена работа. Отчетите могат да се използват за създаване на клиентски разписки и ограничаване на отговорността.

### **АКТУАЛИЗИРАМ**

Регистрирайте и актуализирайте инструмента Bartec с най-новия софтуер. Тази функция помага да се запази контрол върху всички използвани инструменти и да се актуализират с най-новия наличен софтуер. Просто свържете инструмента към компютър с инсталиран TPMS Desktop и щракнете върху Актуализиране. Това е предпочитаният метод за актуализиране на TECH600.

## **СПИСЪК НА ПРЕВОЗНИТЕ СРЕДСТВА**

Разгледайте обширната база данни за превозни средства и сензори. Търсете по марка, модел и година, за да намерите бързо необходимите данни: местоположение на OBD, повторно обучение на TPMS, информация за сензора – всичко това е там с TPMS Desktop. Освен това базата данни се актуализира редовно.

## **НАСТРОЙКИ**

Конфигурирайте настолното приложение TPMS, за да отговори на нуждите на магазина за гуми. Искате да се свържете с Bluetooth. Свързаността е само на няколко щраквания с TPMS Desktop.

## **ТЪРГОВСКИ АВТОМОБИЛИ**

<span id="page-31-0"></span>Търговските превозни средства се предлагат като допълнителна добавка. Това включва автобуси, камиони и ремаркета.

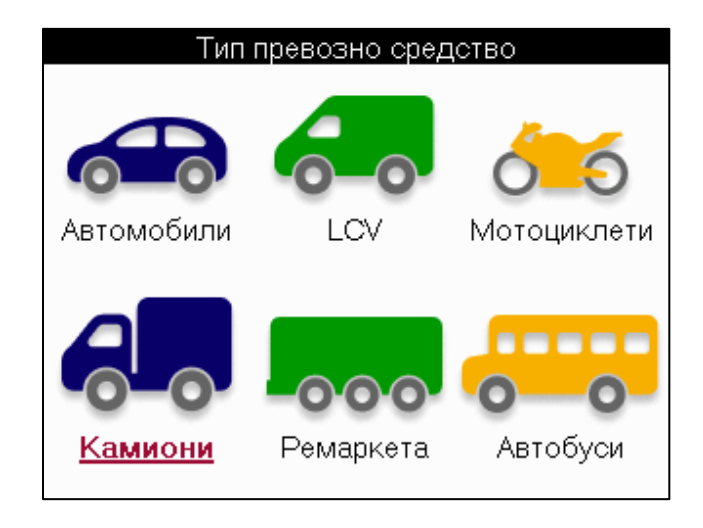

Тази опция е налична само след закупуване на код за надстройка от <https://www.bartecautoid.eu/lizenzen/nfz-upgradelizenz-tech600> След закупуване ще бъде получен следният ваучер

Лиценз за надграждане на търговско превозно средство за Bartec TECH600 -разширява обхвата на TECH600 до търговски превозни средства-9B00E856-BAAB-416C-A644-086097B9F3A4

За да осребрите ваучера:

Стартирайте TPMS Desktop [www.tpmsdesktop.eu](http://www.tpmsdesktop.eu/) и изберете Актуализиране.

Изберете инструмента от TPMS Desktop, за който трябва да се приложи ваучерът, и натиснете бутона Отключване на търговски превозни средства, преди да въведете кода на ваучера.

След това ваучерът ще бъде приложен и софтуерът ще бъде готов за изтегляне в инструмента.

От менюто с настройки на инструмента изберете Актуализиране на устройството и стартирайте актуализацията. Друга възможност е да свържете устройството към компютър чрез USB кабела и да стартирате актуализацията в TPMS Desktop.

### **ОБСЛУЖВАНЕ НА ТЪРГОВСКИ ПРЕВОЗНИ СРЕДСТВА**

След като товарните превозни средства бъдат отключени, може да се стартира нова услуга.

Направете избора на превозно средство, като използвате избора на MMY в New Service, последван от броя на осите и конфигурацията на колелата.

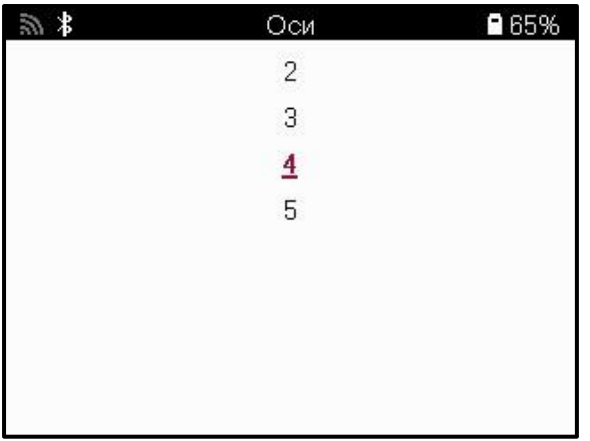

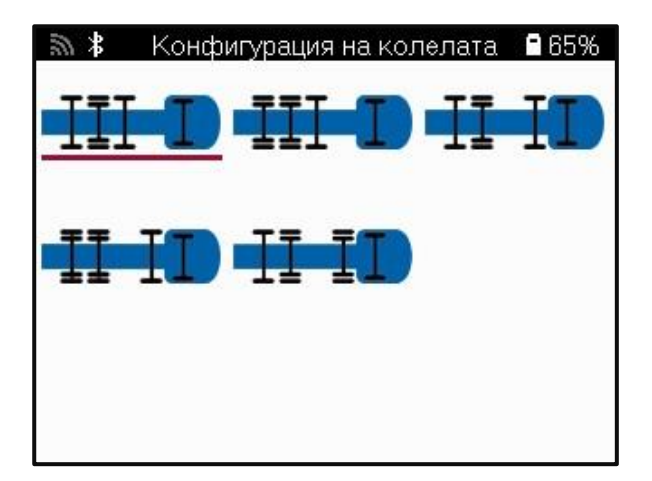

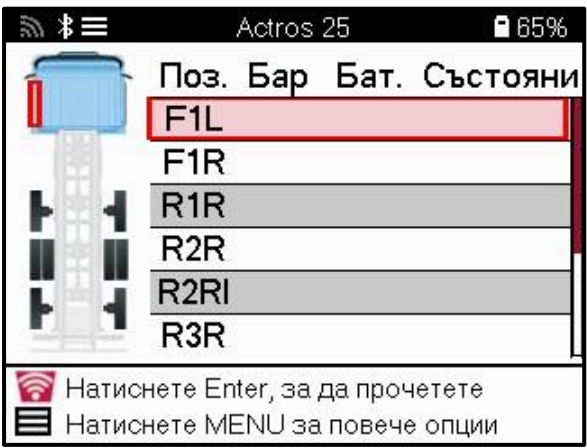

Тествайте сензорите по същия начин, както е показано за автомобил, вижте страница 17.

## **OBD АДАПТЕР**

За да извършите преобучение на OBD и да прочетете OBD диагностика, ще е необходим OBD адаптер за преобразуване на 24v в 12v. Това трябва да бъде закупено отделно от <https://www.bartecautoid.eu/zubehor/tech600-nfz-24v-adapter-obdii-vci>

### **СКАНИРАНЕ НА ТОВАРНИ ПРЕВОЗНИ СРЕДСТВА**

Някои по-стари търговски превозни средства могат да бъдат оборудвани с произволен брой неидентифицирани TPM системи. Сканирането на търговските превозни средства решава това с помощта на сканиране за идентифициране.

След като превозното средство бъде избрано, използвайки покритието, то ще определи TPM системата, като търси всички сензори за модернизиране и идентифицира инсталираната система. След това всички последващи търсения ще бъдат калибрирани към идентифицираната система.

Изберете сензор за сканиране, за да започнете идентифициращото сканиране. Това показва, че системата TPMS се идентифицира. Инструментът също така ще покаже лента за напредъка, която изобразява максималното възможно време за сканиране.

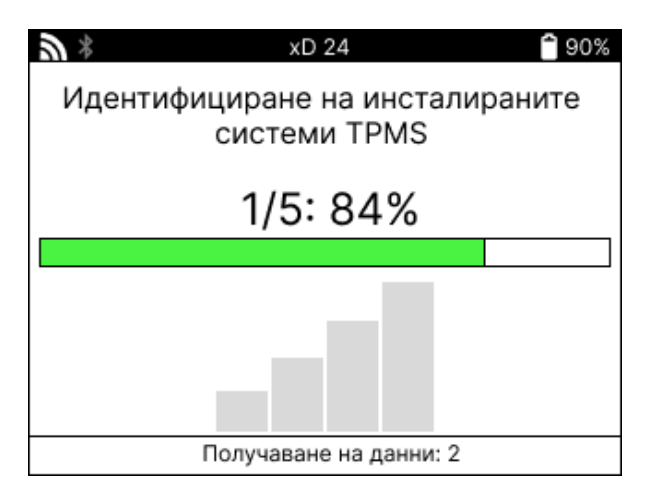

Когато търсенето приключи, инструментът ще заяви, че е успял да идентифицира системата. След затваряне на диалоговия прозорец ще се покаже сервизният екран и инструментът вече ще се конфигурира за идентифицирания тип сензор за следпродажбено обслужване, включително проверка, повторно обучение, програма и информация.

Системата TPMS е открита успешно. Всички по-нататъшни операции със сензори за тази услуга вече ще бъдат конфигурирани да използват идентифицираната система. OK

## **ДОПЪЛНЕНИЕ**

#### <span id="page-34-0"></span>**ДОПЪЛНЕНИЕ А: Идентификационен номер на превозното средство (VIN)**

Когато използвате инструмента за TECH600, важно е да проверите моделната година, за да осигурите търсенето на подходящия сензор и използването на правилните COM на превозното средство, когато е необходимо.

Чрез използване на VIN на автомобила и намиране на 10-та цифра отляво, в повечето случаи е възможно точно да се определи моделната година на автомобила. Вземете тази цифра и направете справка с диаграмата на този лист. Това ще бъде моделната година, която трябва да бъде избрана на инструмента.

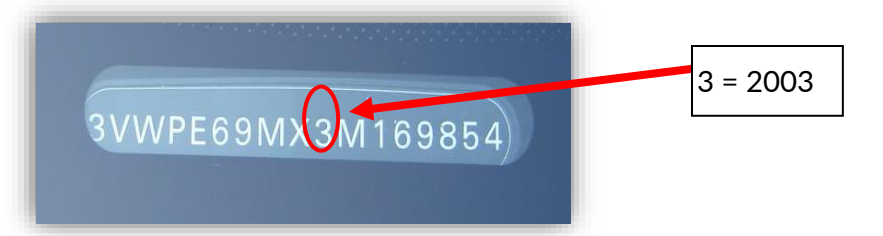

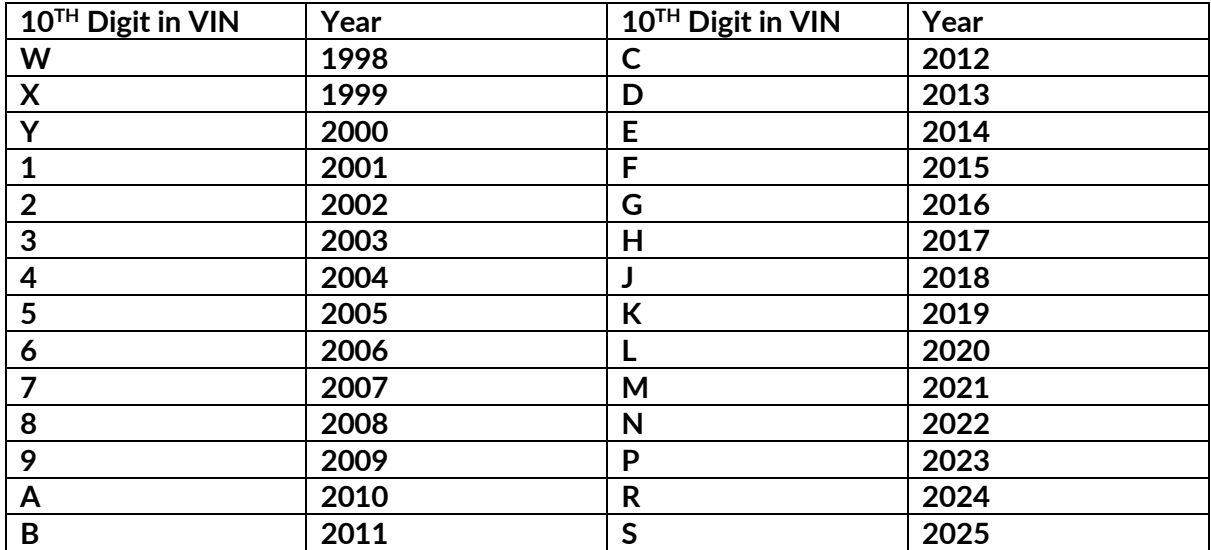

## **ДОПЪЛНЕНИЕ Б: ПРЕГЛЕД НА TPMS СИСТЕМАТА**

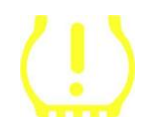

Когато включвате запалването, за да работи, TPMS сигналната лампа трябва да светне и да изгасне. Това би означавало система без налична грешка.

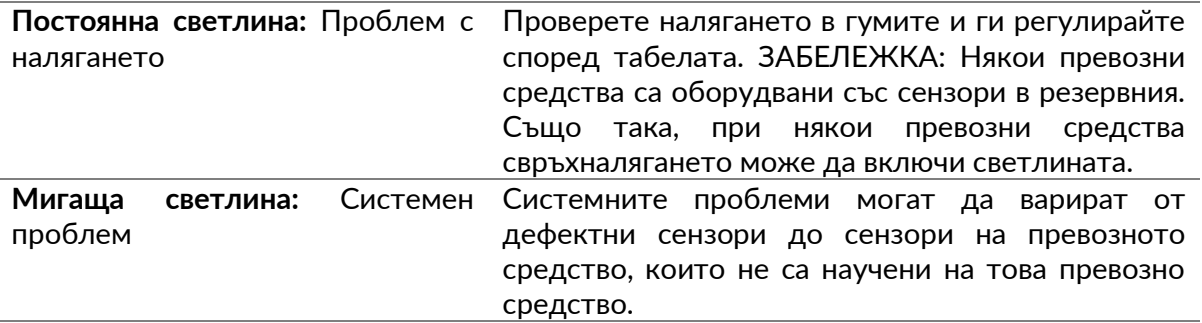

**ДОПЪЛНЕНИЕ В: РЕЖИМИ и СМЯНА НА РЕЖИМИТЕ**

Сензорите могат да имат много различни "режими", когато са прочетени, като Learn, Tool LF, YD Sleep, YD Rest, Hi Norm Dly. Някои от тях се наричат режим на заспиване, за да се запази живота на батерията.

Най-вече тези режими не са важни, тъй като сензорът вече ще бъде доставен в правилния режим за използване. Но за някои сензори, произведени от Continental, е важно режимът да се показва като "Паркиране", тъй като в противен случай няма да работи на автомобила.

Инструментът TECH600 има способността да извършва необходимата промяна на режима. Ако сензорът е показан като "Изпращане", "Тест" или "Изключено" и инструментариумът за повторно обучение предоставя опцията "Задаване на сензора в режим на паркиране", моля, използвайте тази опция, за да промените режима на сензора в правилния:

- Отидете на "Повторно обучение" и изберете превозното средство (MMY).
- Натиснете enter, когато се покаже процедурата за повторно научаване.
- Изберете гаечния ключ в горния ляв ъгъл с бутоните нагоре/надолу. Натиснете Enter.
- Изберете "Задаване на сензора в режим на паркиране" и натиснете Enter.
- Отидете до колелото, задръжте инструмента близо до сензора и натиснете "Тест".
- Повторете за всяко колело.
- Стартирайте процедурата за повторно обучение.

Също така, някои сензори се доставят в режим, в който не могат да бъдат прочетени от инструмента, освен ако не са под налягане в колело. Някои примери биха били резервни сензори, закупени от дилър на Ford, и някои сензори на Mitsubishi Continental.

## **ПРИЛОЖЕНИЕ Г: ОТСТРАНЯВАНЕ НА НЕИЗПРАВНОСТИ ПРИ КОМУНИКАЦИЯ**

Ако възникне проблем или грешка по време на процеса на COMMS, следвайте стъпките по-долу, преди да се обадите на поддръжката на клиенти.

#### **Проверете запалването на автомобила.**

Запалването на автомобила трябва да е в положение RUN, за да завърши процесът на COMMS на превозното средство.

#### **Проверете връзката кабел към инструмента.**

Уверете се, че кабелът е свързан към DB15 и винтовете са стегнати с пръсти.

#### **Проверете кабелната връзка на автомобила.**

Уверете се, че връзката с BT OBDII модула е добра.

**Проверете марката, модела и годината.**

COMMS може да се променя от модел на модел и от година на година. Проверете дали инструментът е настроен на правилния MMY.

#### **Проверете нивото на мощност на инструмента.**

Ако инструментът има нисък заряд на батерията, това може да повлияе на процеса COMMS. Заредете инструмента и опитайте отново.

#### **ПРИЛОЖЕНИЕ Д: СВЪРЗВАНЕ КЪМ TPMS DESKTOP ЧРЕЗ BLUETOOTH**

Ако има проблеми с използването на вградения Bluetooth, използвайте Bluetooth USB донгъл. Изберете Bluetooth и устройства в настройките, последвано от Преглед на още устройства.

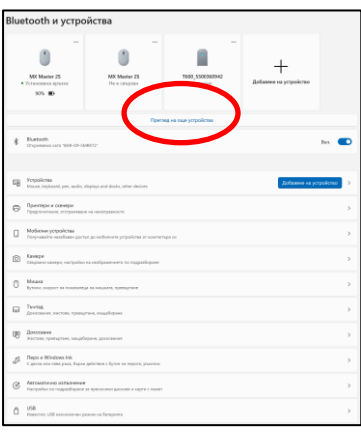

Следният екран ще бъде намерен под Още настройки на Bluetooth. Поставете отметки в квадратчетата, както се вижда в раздела Опции. Натиснете OK, когато приключите.

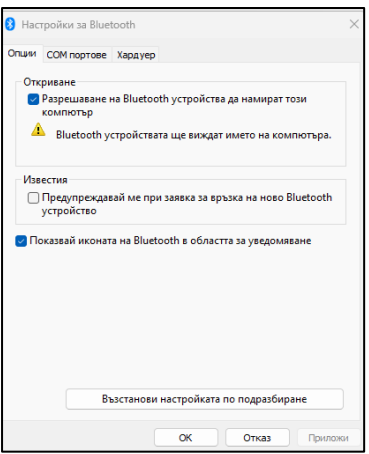

Стартирайте приложението TPMS Desktop и отидете в Настройки. Отворете секцията Bluetooth и обърнете внимание на името на компютъра/лаптопа. С помощта на Tech600 сканирайте за показаното име на компютър/лаптоп и го изберете за свързване, като следвате подканите на екрана на инструмента.

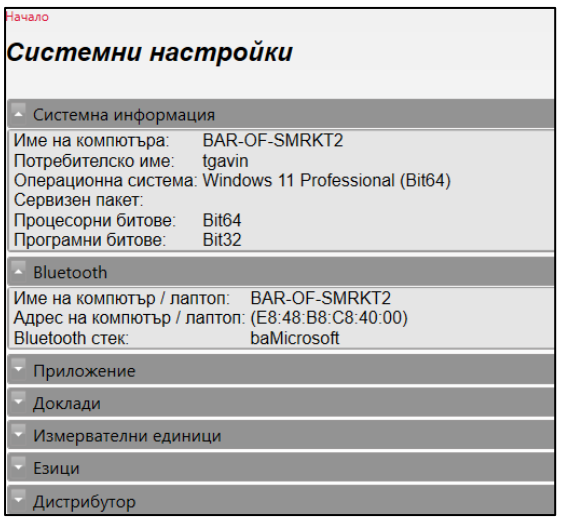

 $\mathbf{r}$ 

**Contract Contract Contract Contract** 

## **ДОПЪЛНЕНИЕ Е: СЪСТОЯНИЯ И ОПРЕДЕЛЕНИЯ НА ДАТЧИЦИТЕ**

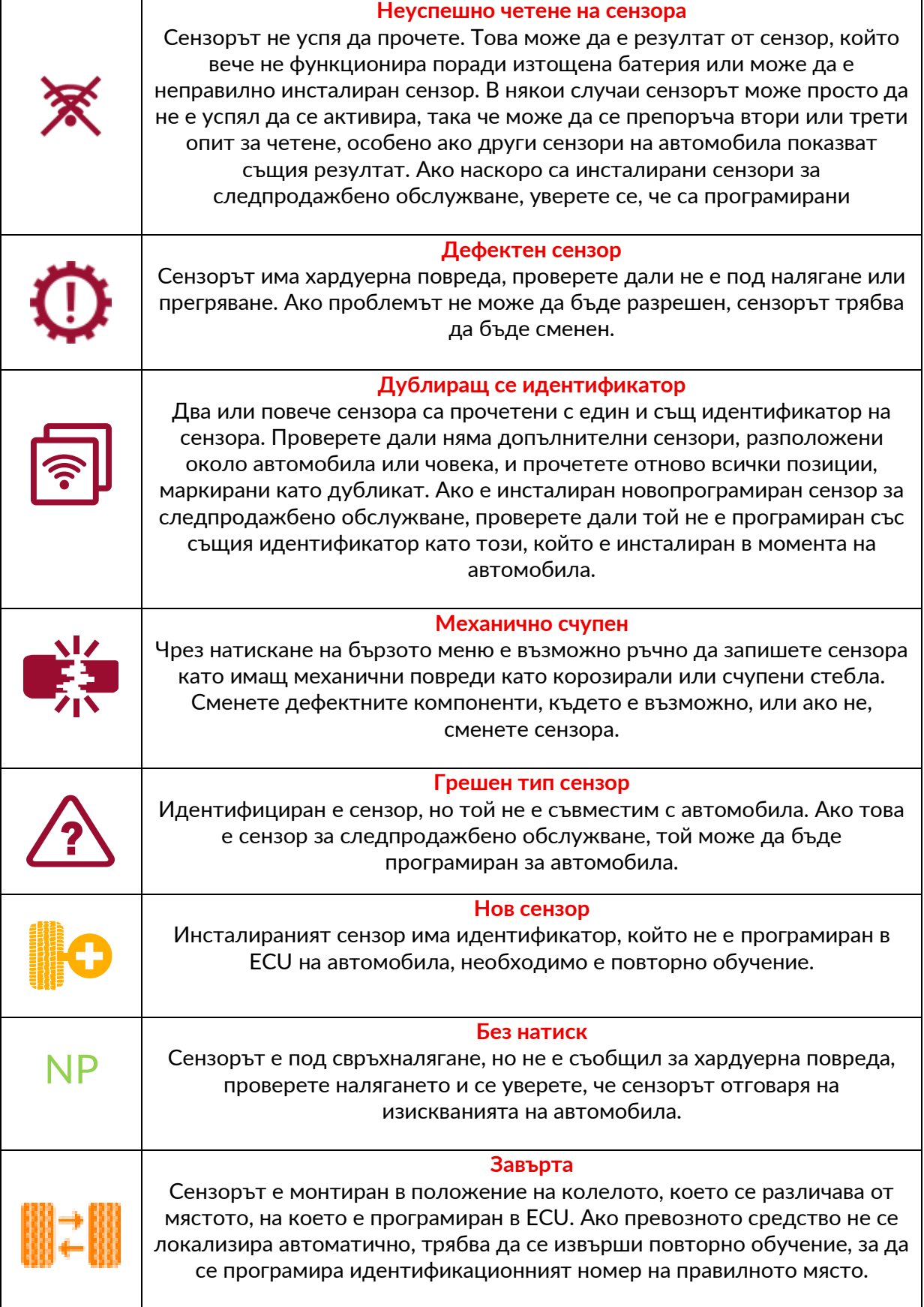

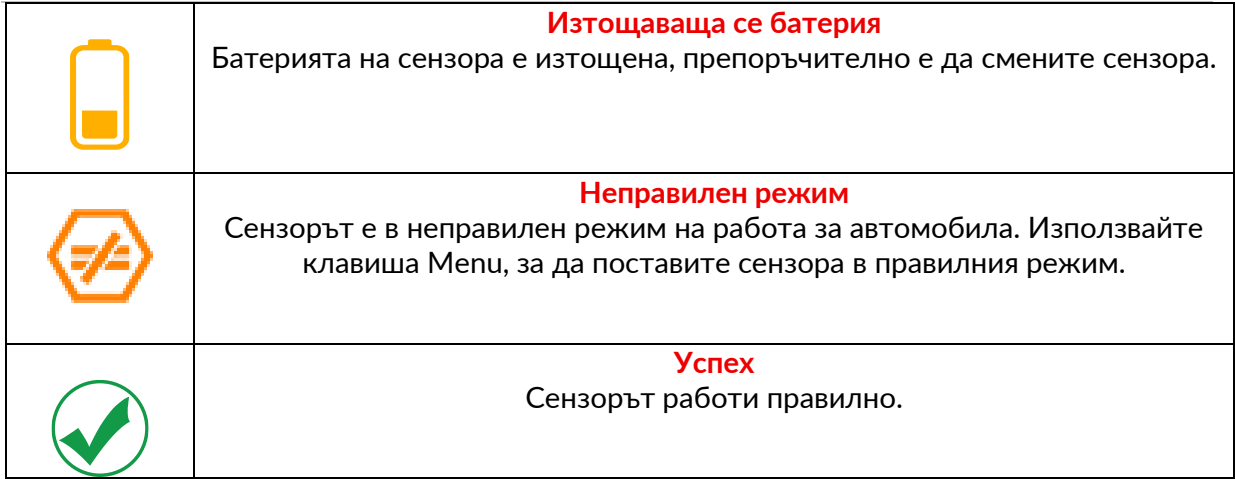

## **ТЕХНИЧЕСКА СПЕЦИФИКАЦИЯ**

<span id="page-39-0"></span>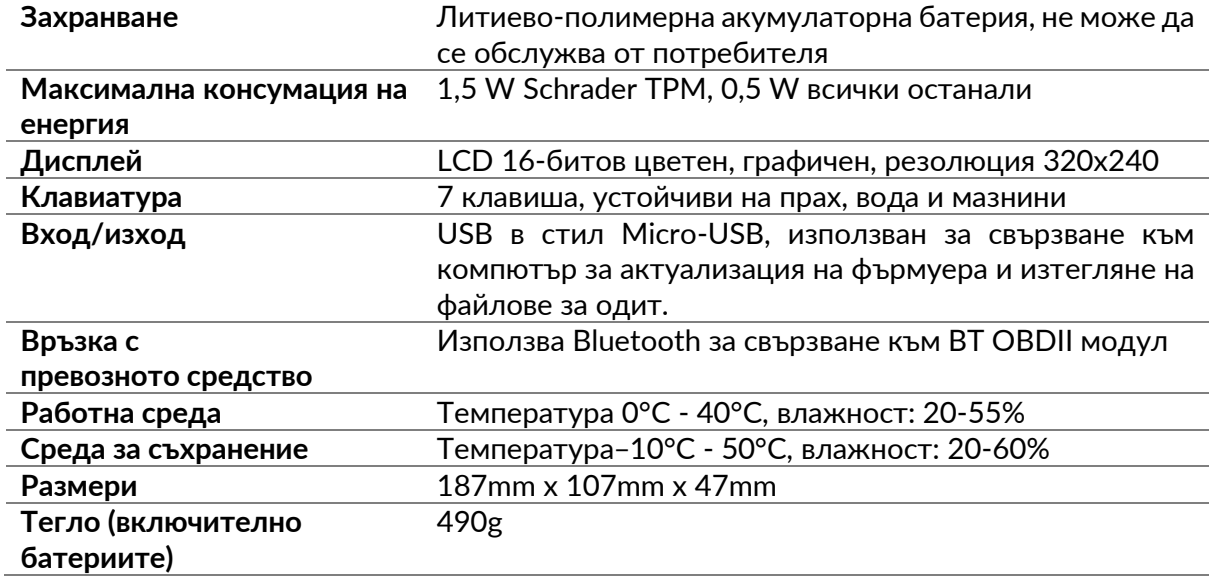

#### **Радиочестотни ленти, в които работи това оборудване:**

2.4GHz - 32mW максимална изходна мощност.

315-433MHz - само приемане

125KHz - 15uT @ 8cm максимално магнитно поле

#### **ЕС декларация за съответствие**

Бартек Ауто ИД ЕООД декларира, че това устройство е в съответствие със съществените изисквания и други разпоредби на Директива 2014/53/ЕС (RED). Пълният текст на ЕС декларацията за съответствие е достъпен на: [www.bartecautoid.com/pdf/declaration-of-ce-conformity-tech600450-2021-english](http://www.bartecautoid.com/pdf/declaration-of-ce-conformity-tech600450-2021-english-signed.pdf)[signed.pdf](http://www.bartecautoid.com/pdf/declaration-of-ce-conformity-tech600450-2021-english-signed.pdf)

#### **Декларация за съответствие на Обединеното кралство**

Bartec Auto ID Ltd декларира, че това устройство е в съответствие със съществените изисквания и други разпоредби на Регламента за радиооборудване от 2017 г. Пълният текст на Декларацията за съответствие на Обединеното кралство е достъпен на:

[www.bartecautoid.com/pdf/declaration-of-uk-conformity-tech600450-english.pdf](http://www.bartecautoid.com/pdf/declaration-of-uk-conformity-tech600450-english.pdf)

**Bartec Auto ID Ltd** T+44 (0)1226 770581 **W** www.bartecautoid.com

E sales@bartecautoid.com E support@bartecautoid.com

Redbrook Business Park, Wilthorpe Road Barnsley, South Yorkshire S75 1JN